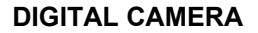

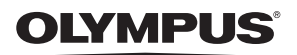

Stylus 780  $1/L$  780

# **Instruction Manual**

## **Quick Start Guide**

Get started using your camera right away.

**Button operations**

**Menu operations**

**Printing pictures**

**Using OLYMPUS Master**

**Getting to know your camera better**

**Appendix**

- ( Thank you for purchasing an Olympus digital camera. Before you start to use your new camera, please read these instructions carefully to enjoy optimum performance and a longer service life. Keep this manual in a safe place for future reference.
- ( We recommend that you take test shots to get accustomed to your camera before taking important photographs.
- In the interest of continually improving products, Olympus reserves the right to update or modify information contained in this manual.
- The screen and camera illustrations shown in this manual were produced during the development stages and may differ from the actual product.

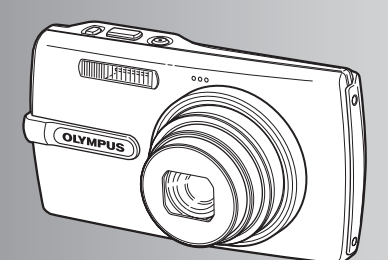

# **Contents**

## **Quick Start Guide** P.3

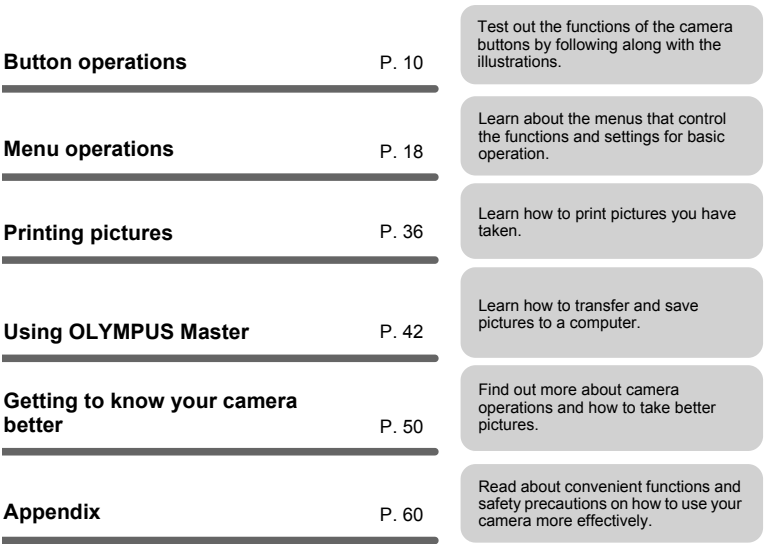

## **Gather these items (box contents)**

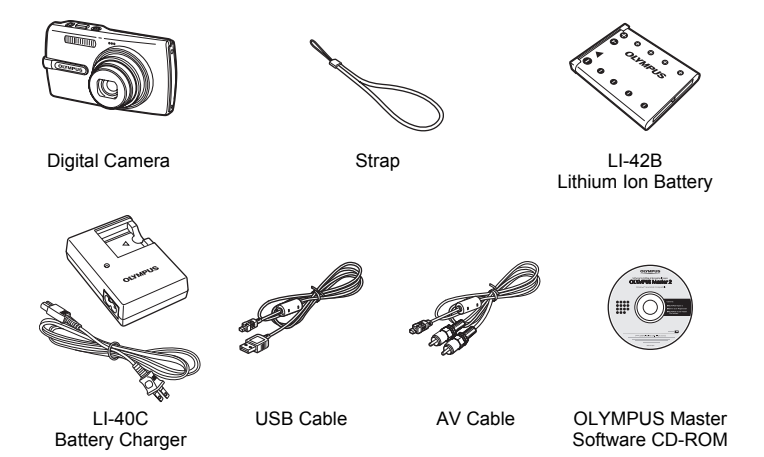

Items not shown: Instruction Manual (this manual), warranty card. Contents may vary depending on purchase location.

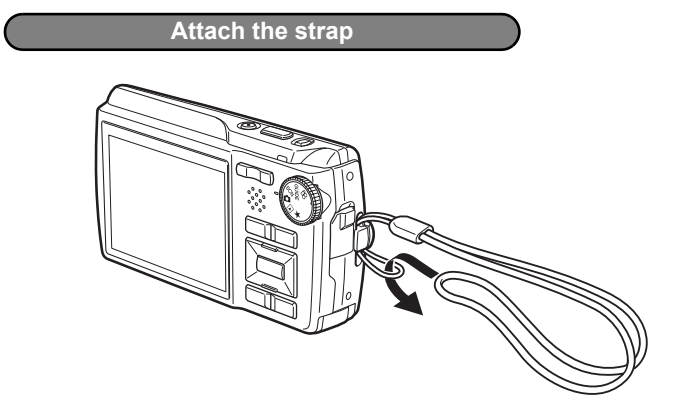

( Pull the strap tight so that it does not come loose.

## **Prepare the battery**

## **a. Charge the battery**

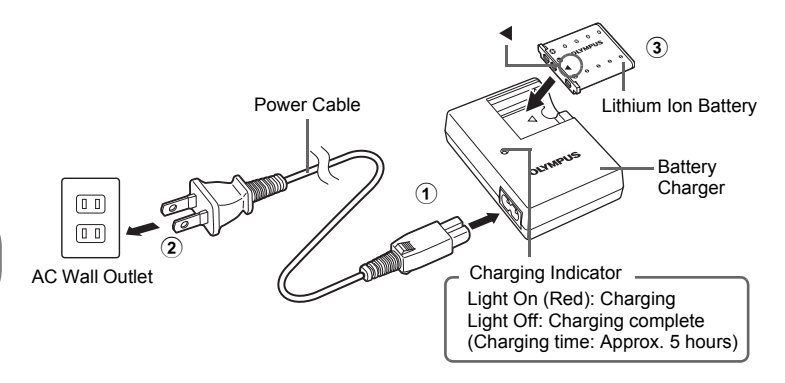

Battery comes partially charged.

## **b. Insert the battery in the camera**

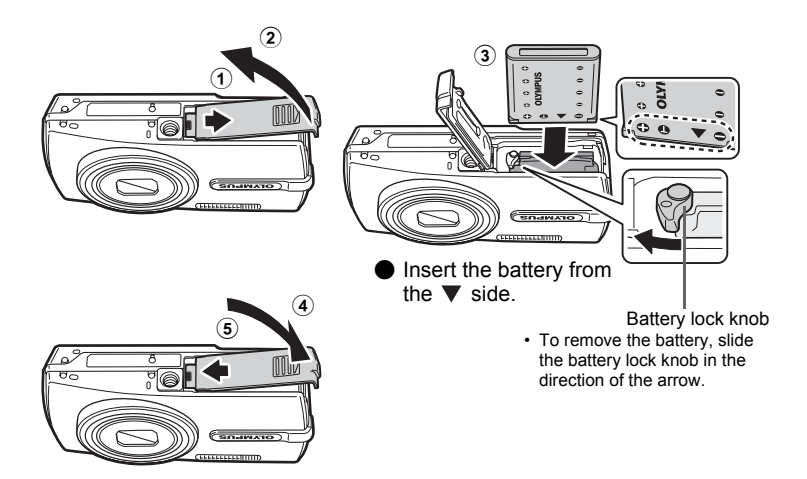

You can shoot pictures with this camera even without using an optional xD-Picture Card™ (hereinafter referred to as "the card"). For details on inserting the card, please refer to "Inserting and removing the card" (P. 62).

## **Turn the camera on**

This explains how to turn on the camera in shooting mode.

## **a.** Set the mode dial to **C**.

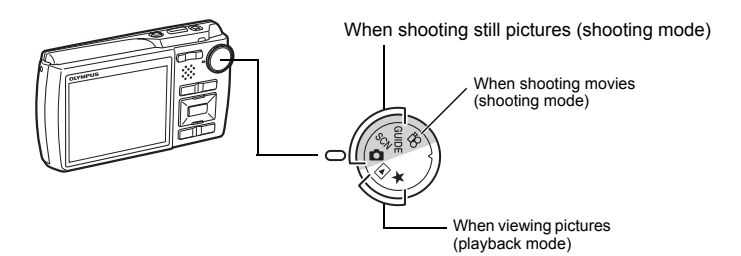

### **Still picture shooting modes**

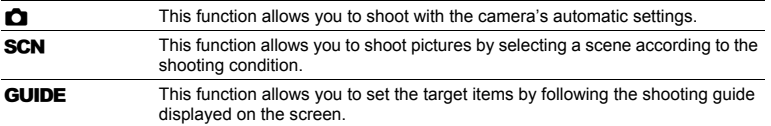

## **b.** Press the POWER button.

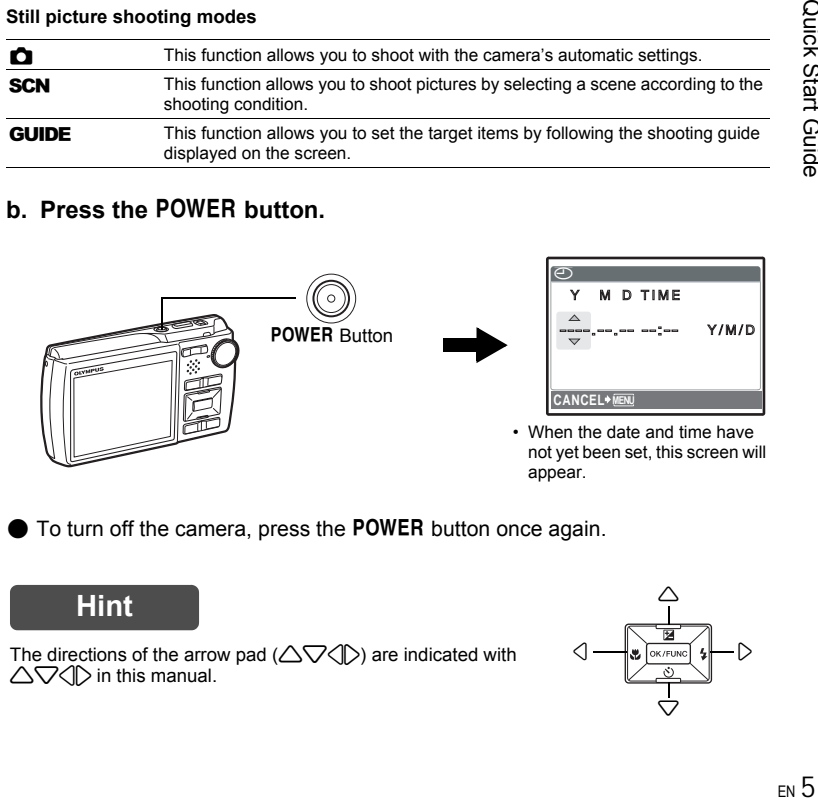

To turn off the camera, press the POWER button once again.

## **Hint**

The directions of the arrow pad  $(\triangle \nabla \triangle \triangledown)$  are indicated with  $\triangle \nabla \triangle \triangleright$  in this manual.

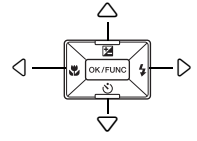

## **About the date and time setting screen**

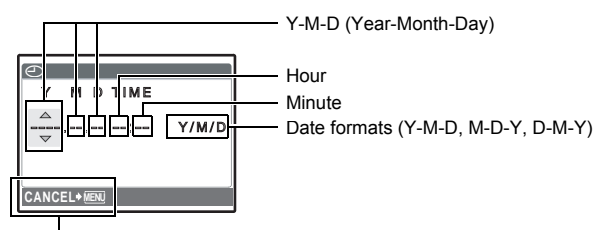

Exits a setting.

## **a.** Press the △<del>1</del> button and the  $\bigtriangledown$ े button to select [Y].

• The first two digits of the year are fixed.

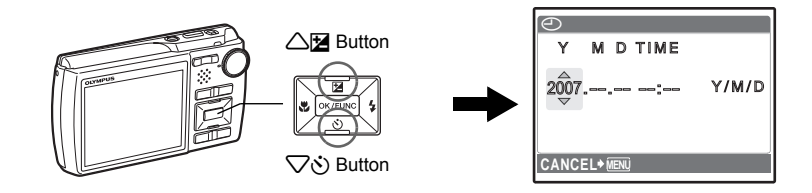

**b.** Press the  $\triangleright$  **2** button.

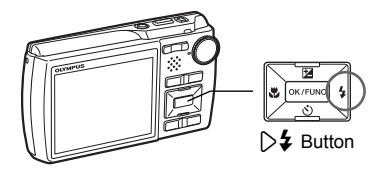

**c.** Press the  $\triangle$ **E** button and the  $\nabla \circ$ **button to select [M].**

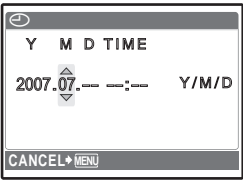

**d.** Press the  $\triangleright$  **2** button.

**e.** Press the △<del>■</del> button and the  $\heartsuit$ **button to select [D].**

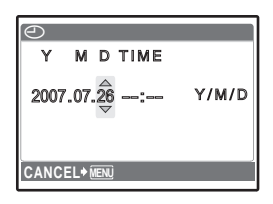

- **f.** Press the  $\triangleright$   $\sharp$  button.
- **g.** Press the  $\triangle$  $\mathbb{F}$  button and the  $\nabla \mathcal{S}$ **button to select the hours and minutes.**
	- The time is displayed in the 24-hour format.

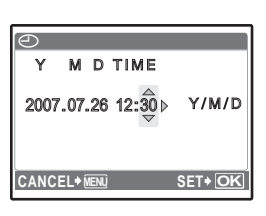

- **h.** Press the  $\triangleright$   $\downarrow$  button.
- **i.** Press the  $\Delta$ **E** button and the  $\nabla \mathbf{\hat{S}}$ **button to select [Y/M/D].**

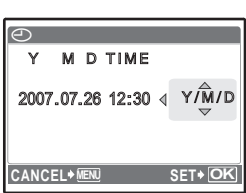

- **j.** After all items have been set, press the **<b>OK/FUNC** button.
	- For precise time setting, press the **DIK/FUNC** button as the time signal strikes 00 seconds.

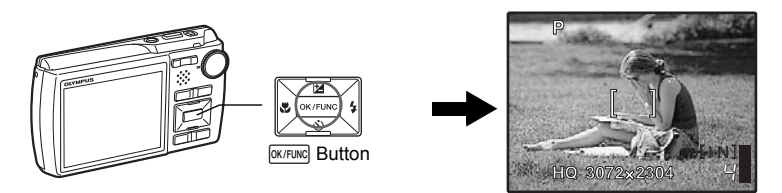

## **Take a picture**

## **a. Hold the camera**

Horizontal grip **Vertical grip** 

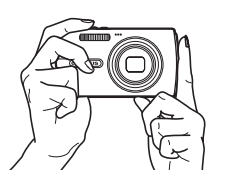

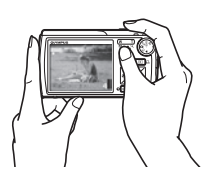

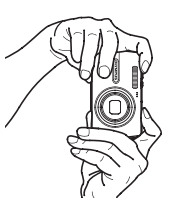

**b. Focus**

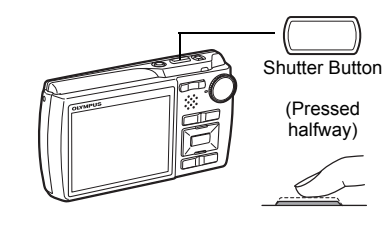

Place this mark over your subject.

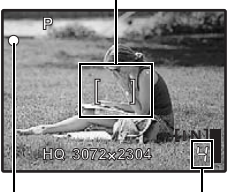

The number of storable still pictures is displayed.

The green lamp indicates the focus and exposure are locked.

**c. Shoot**

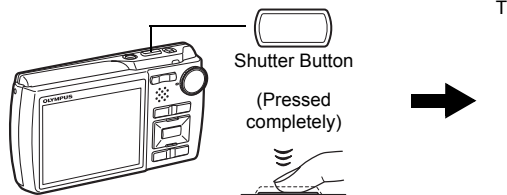

The card access lamp blinks.

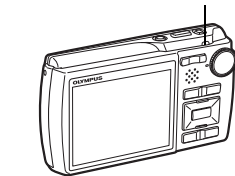

## **View pictures**

**a.** Set the mode dial to  $\blacktriangleright$ .

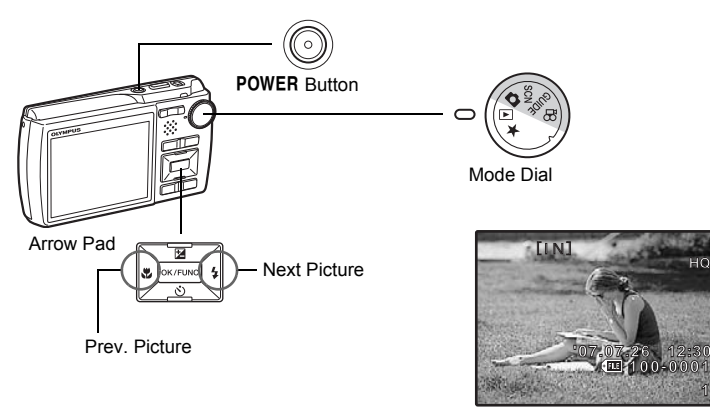

**Erase pictures**

- **a. Press the √ button and the**  $\triangleright$  **‡ button to display the picture that you want to erase.**
- **b.** Press the  $\mathbf{Q}^{\mathbf{k}}$  / $\mathbf{Q}$  button.

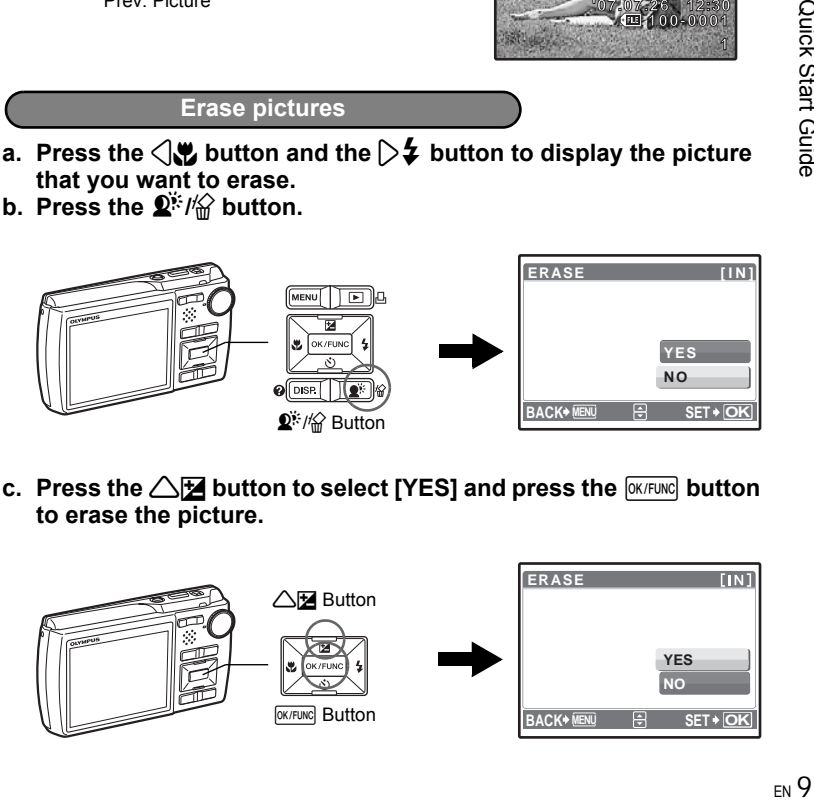

**c. Press the**  $\triangle \mathbb{F}$  **button to select [YES] and press the**  $\stackrel{\text{QKTUNG}}{=}$  **button to erase the picture.**

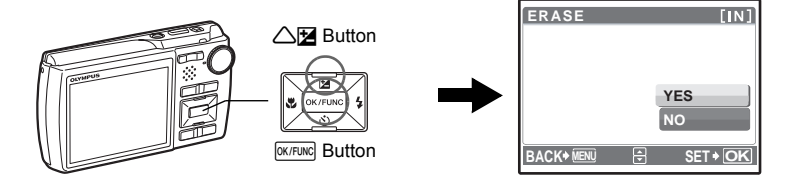

**1**

## **Button operations**

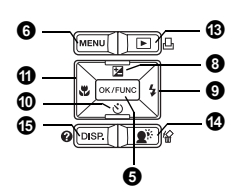

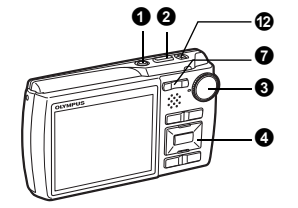

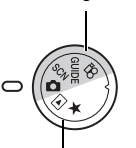

Shooting modes

Playback mode

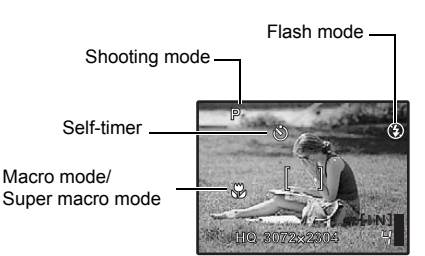

### **1** POWER button

- Power on: Shooting mode
	- Lens extends
	- Monitor turns on

### **Turning the camera on and off**

Playback mode

• Monitor turns on

### <sup>2</sup> Shutter button

**Shooting pictures** 

### **Shooting still pictures**

Set the mode dial to **C**, SCN or GUIDE, and lightly press the shutter button (halfway). The green lamp lights when the focus and exposure are locked (focus lock). Now press the shutter button all the way (completely) to shoot a picture.

Green lamp

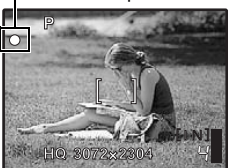

#### **Focus lock - Locking the focus and then composing the shot**

Compose your picture with the focus locked, and then fully press the shutter button to shoot a picture.

• If the green lamp blinks, the focus is not adjusted properly. Try locking the focus again.

AF lock mark

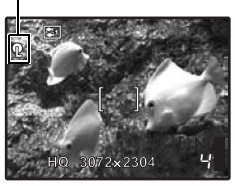

### **AF Lock - Locking the focus position**

When the scene is  $\mathbb{S}$   $\bullet$ , you can lock the focus position by pressing  $\nabla$ . Press  $\nabla$  again to cancel the AF lock. **IS "SCN** Shoot pictures by selecting a scene mode according to the situation" (P. 11)

• AF lock is automatically canceled after one shot.

### **Recording movies**

Set the mode dial to  $\mathfrak{g} \mathsf{Q}$ , and press the shutter button halfway to lock the focus, and then press the shutter button completely to start recording. Press the shutter button again to stop recording.

### 6 Mode dial

#### **Switching between shooting and playback modes**

Set the mode dial to the desired shooting or playback mode.

## **C** Shooting still pictures

The camera determines the optimum settings for the shooting conditions automatically.

### **SCN** Shoot pictures by selecting a scene mode according to the situation

You can shoot pictures by selecting a scene mode according to the situation.

### **Select a scene mode/change another scene mode to another one**

- Press MENU to select [SCN] from the top menu, and change it to another scene mode.
- By switching to another scene mode, most settings will be changed to the default settings of each scene mode.

## **GUIDE** Follow the shooting guide to take better pictures

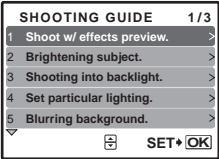

Follow the shooting guide displayed on the screen to set the target items.

- Press MENU to display the shooting quide again.
- To change the setting without using the shooting guide, set the shooting mode to another one.
- The content set using the shooting guide will change to the default setting by pressing **MENU** or changing the mode using the mode dial.

### **Shoot pictures by comparing previews of different effects**

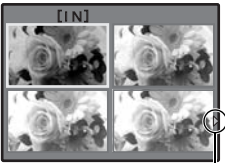

 $Use \leq \rangle$  to change the display. When [High exposure effects.] is selected

Select one of the [1 Shoot w/ effects preview.] options from the [SHOOTING GUIDE] menu to preview a live, multi-frame window on the monitor showing four different levels of the selected shooting effect. You can use the four preview frames to compare and select your desired setting/effect.

• Use the arrow pad to select the frame with the settings you want, and press **EXTFUNC**. The camera automatically switches to shooting mode and allows you to shoot with the selected effect.

## n **Recording movies**

Audio is recorded with the movie.

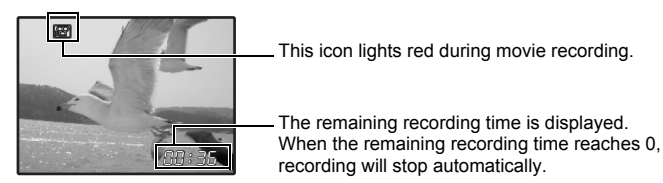

## **► Viewing still pictures/Selecting playback mode**

The last picture taken is displayed.

- Press the arrow pad to view other pictures.
- Use the zoom button to switch between close-up playback, index display and calendar display.
- Press  $\overline{OKFENC}$  to hide the information displayed on the screen for 3 seconds during singleframe playback.

**IG "MOVIE PLAY Playing back movies" (P. 26)** 

## **Viewing "My Favorite"**

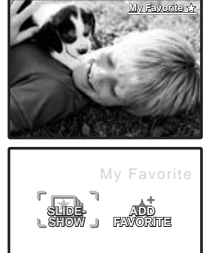

The still pictures registered in "My Favorite" are displayed.

- Press the arrow pad to view other pictures.
- Use the zoom button to switch among close-up playback and index display.

Press MENU during "My Favorite" playback to display the top menu, and then select [SLIDESHOW] or [ADD FAVORITE]. **IG "SLIDESHOW Playing back pictures automatically"** (P. 25) "ADD FAVORITE Adding favorite images" (P. 26)

## **Erasing pictures from "My Favorite" SET+O**

YES/ NO

**EXIT SET**

- Use the arrow pad to select the picture you want to erase, and press  $\hat{w}$ . Select [YES], and  $Dress$   $OK/FUNC$ .
- Erasing a picture from "My Favorite" does not erase the original picture recorded in the internal memory or to the card.

## **4** Arrow pad ( $\triangle \triangledown \triangle$ )

Use the arrow pad to select scenes, playback picture, and the items on the menus.

### **a EX/FUNC** button (OK/FUNC)

Displays the function menu which contains the functions and settings used during shooting. This button is also used to confirm your selection.

### **The functions you can set with the function menu**

## **P/AUTO......................................................................Shooting pictures with automatic settings**

Select the shooting mode when you have set the mode dial to  $\bullet$ .

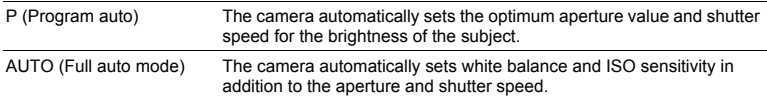

#### **Other functions you can set with the function menu**

**IGF** "WB Adjusting the color of a picture" (P. 22)

"ISO Changing the ISO sensitivity" (P. 22)

"DRIVE Using sequential (continuous) shooting" (P. 23)

"ESP/ $\lceil \cdot \rceil$  Changing the area for measuring the brightness of a subject" (P. 23)

#### Function menu

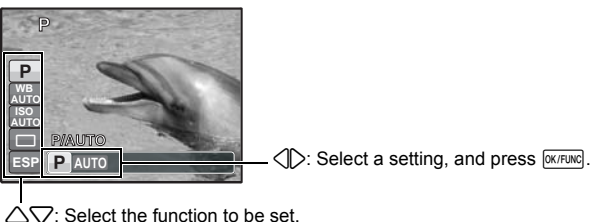

### **6** MENU button (MENU) **Displaying the top menu**

Displays the top menu.

200m button

**Zoom button Zooming while shooting/close-up playback**

### **Shooting mode: Zooming in on your subject**

Optical zoom ratio: 5×

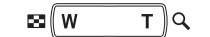

Zoom out: Press W on the zoom button.

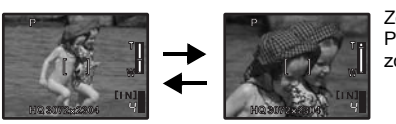

Zoom in: Press T on the zoom button.

### **Playback mode: Changing the picture display**

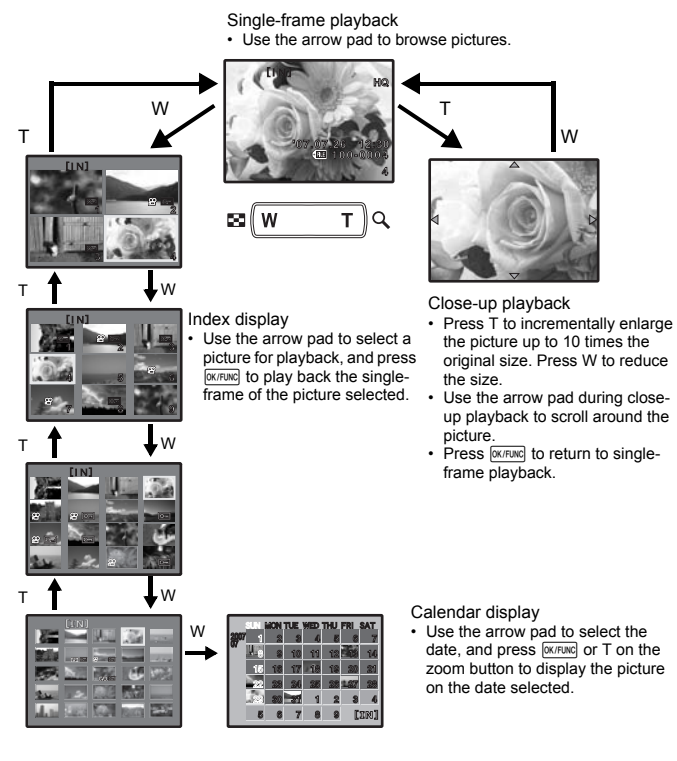

## **3** △图 button

#### 1F **button Changing picture brightness**

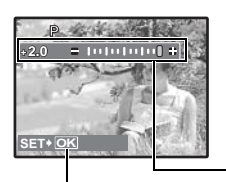

Press  $\triangle \mathbf{F}$  in shooting mode, and then use the arrow pad  $\langle \rangle$  to adjust the exposure and press **DIK/FUNC** to confirm the setting. • Adjustable from -2.0EV to +2.0 EV

3: Brighten 4: Darken

Activate the setting.

## $\mathbf{0} \triangleright$  button

Press  $\triangleright$  in shooting mode to select the flash setting. Press  $\overline{\text{OK/FUNG}}$  to confirm your selection.

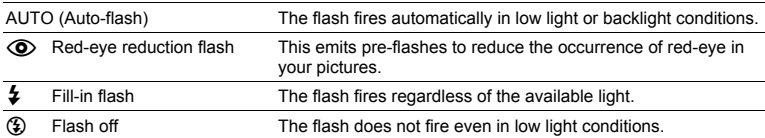

## $\mathbf{0}$   $\nabla$  i button

#### **Self-timer shooting**

Press  $\bigtriangledown$  $\circ$ ) in shooting mode to select on and off for the self-timer. Press  $\boxed{\text{OK/FUNG}}$  to confirm your selection.

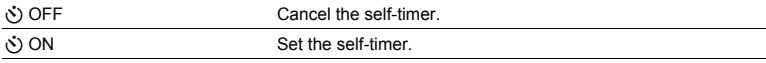

• After pressing the shutter button completely, the self-timer lamp lights for approximately 10 seconds, blinks for approximately 2 seconds, and then the picture is taken.

- To cancel the self-timer, press  $\bigtriangledown y$ .
- Self-timer shooting is automatically canceled after one shot.

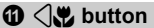

4& **button Shooting pictures close to the subject**

Press  $\sqrt{\mathbf{v}}$  in shooting mode to select the macro mode. Press **EXTENCE** to confirm your selection.

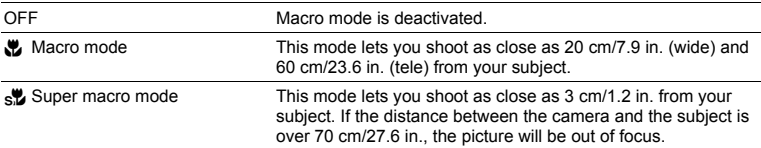

• Zoom and flash cannot be used in super macro mode.

### *B* ((M) button

#### h **button Shooting pictures using the image stabilizer**

Press (( $\blacksquare$ ) in shooting mode to turn the image stabilizer on or off. Press  $\lozenge$  to confirm your selection.

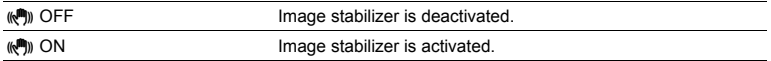

### **Still picture shooting mode**

- It is recommended to make the image stabilizer inactive, when mounted on a tripod.
- At very slow shutter speeds (for example when taking night photographs), some images may not acquire the proper stabilization effect.
- If the camera is severely shaken, the image stabilizer may not be as effective.

### **Movie recording mode**

- When set to  $\left[\psi^{(n)}\right]$  ON], the recorded images will be slightly magnified.
- Images may not be correctable if the camera is severely shaken.
- Select  $\left(\mathbf{m}\right)$  OFFI when recording movie with the camera physically stabilized.

### **B**  $\boxed{\triangleright}$ / $\boxed{\cdot}$  button

#### q**/**< **button Viewing pictures/Printing pictures**

### $\boxed{▶}$  Viewing pictures immediately

Press  $\blacktriangleright$  in shooting mode to switch to playback mode and display the last picture taken. Press  $\blacktriangleright$  again or press the shutter button halfway to return to shooting mode.  $\mathbb{R}$  " $\blacktriangleright$  Viewing still pictures/Selecting playback mode" (P. 12)

### **A** Printing pictures

When a printer is connected to the camera, display the picture you want to print in playback mode and press  $\Pi$ . **IG "EASY PRINT" (P. 36)** 

**Brightening the subject against backlight/Erasing pictures @**  $\mathbb{Q}^*$  /  $\otimes$  button

### $\mathbf{D}^*$  **Brightening the subject against backlight**

Press  $\mathbf{Q}^{k}$  in shooting mode to turn on or off Shadow Adjustment Technology. Press  $\boxed{\mathsf{WFRm}}$  for setting. This function makes the subject's face appear brighter even against backlight and enhances the color of the background in the picture.

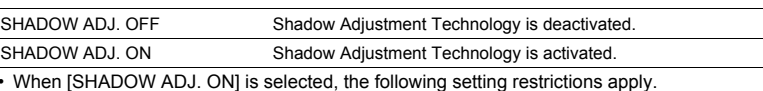

- $\cdot$  [ESP/ $\boxed{\bullet}$ ] is fixed at [ESP].
- [AF MODE] is fixed at [iESP].
- [IMAGE QUALITY] cannot be set to [16:9].
- $\cdot$  [DRIVE] is fixed at  $\Box$ ].
- **IPANORAMAI** cannot be set.
- You can also use Shadow Adjustment Technology to compensate for backlighting in shot still pictures.
- **IG "SHADOW ADJ Compensating for backlighting in pictures" (P. 27)**

## S **Erasing pictures**

In playback mode, select the picture you want to erase, and press  $\frac{1}{10}$ .

• Once erased, pictures cannot be restored. Check each picture before erasing to avoid accidentally erasing pictures you want to keep.

 $\mathbb{R}$  "O<sub>TT</sub> Protecting pictures" (P. 29)

## **Changing the information displays**

Press DISP./<sup>2</sup> to change the display in the following order.

**Shooting mode**

**Playback mode**

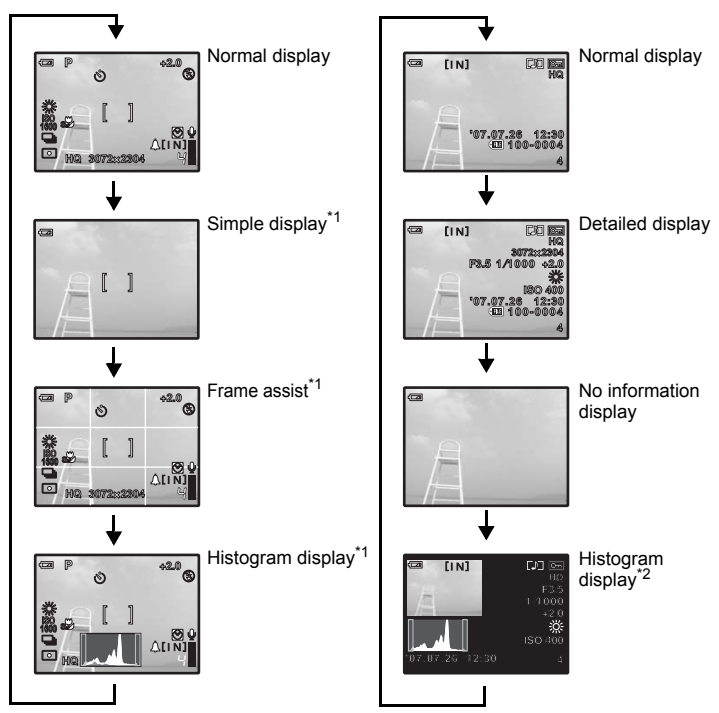

- \*1 This is not displayed when the mode dial is set to  $\mathfrak{P}$  or GUIDE.
- \*2 This is not displayed when a movie is selected.

### **Displaying the menu guide**

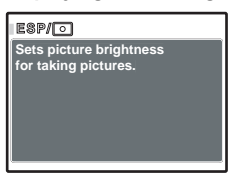

With menu items selected, hold down  $DISP / Q$  to display the menu guide. Release  $DISP / Q$  to close the menu guide.

### **Checking the time**

While the camera is off, press  $DISP / Q$  to display the set alarm time (when [ALARM CLOCK] is set) and the current time for 3 seconds.

## **Menu operations**

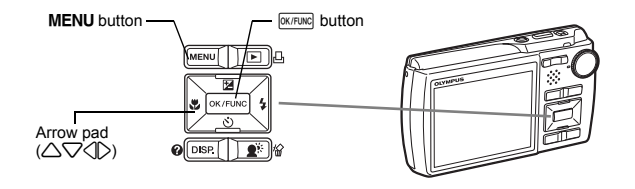

## **About the menus**

Pressing MENU displays the top menu on the monitor.

• The items displayed on the top menu differ according to the mode.

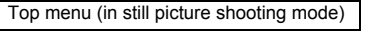

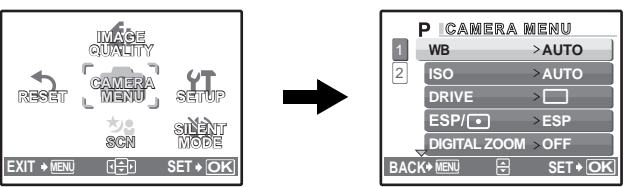

- When [CAMERA MENU], [PLAYBACK MENU], [EDIT], [ERASE], or [SETUP] is selected, the menu corresponding to the respective functions is displayed.
- When your camera is set according to the shooting guide with the mode dial set at **GUIDE**, press MENU to display the shooting quide screen.

## **Operation guide**

During menu operations, the buttons and their respective functions are displayed at the bottom of the monitor. Follow these guides to navigate the menus.

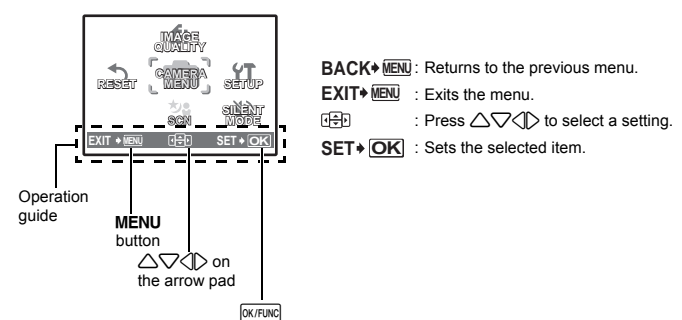

## **Using the menus**

This explains how to use the menus with the [AF MODE] setting as an example.

- **1** Set the mode dial to  $\mathbf{r}$ .
- *2* **Press** m **to display the top menu. Select [CAMERA MENU] and press**  $\boxed{\text{OK/FUNG}}$  **to confirm your selection.**

• [AF MODE] is one of the selections on the [CAMERA MENU]. Press  $\overline{\text{OK/FUNG}}$  to confirm your selection.

**3** Use the arrow pad  $\triangle\bigtriangledown$  to select [AF MODE], and press **OK/FUNC**.

- Some settings may not be available, depending on the shooting/scene mode.
- When pressing  $\triangleleft$  on this screen, the cursor moves to the page display. Press  $\triangle \triangledown$  to change the page. To select an item or function, press  $\triangleright$  or  $\overline{\text{okfunkel}}$ .

Page display: The page display mark is displayed when there are additional menu items on the next page.

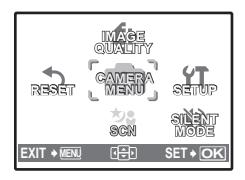

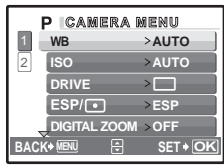

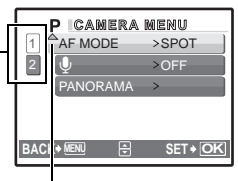

The selected item is displayed in a different color.

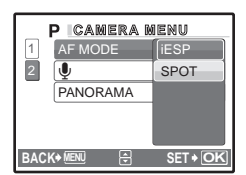

Menu operations Menu operations

*4* **Use the arrow pad** 12 **to select [iESP] or [SPOT], and press**  $\boxed{OK/FUNG}$ **.** 

- The menu item is set and the previous menu is displayed. Press MENU repeatedly to exit the menu.
- To cancel changes and continue menu operation, press **MENU** before pressing  $\overline{OK/FUNC}$ .

## **Shooting mode menu** Key Assembly Constant Constant Constant Constant Constant Constant Constant Constant Constant Constant Constant Constant Constant Constant Constant Constant Constant Constant Constant Constant Constant

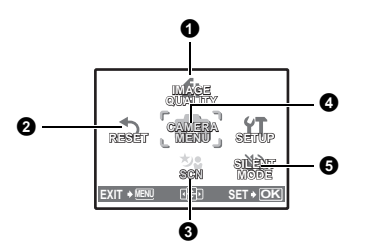

### **4** CAMERA MENU

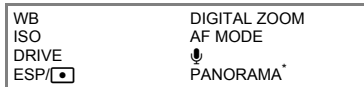

\* An Olympus xD-Picture Card is required.

• Some functions are not available in certain modes.

Form "Functions available in shooting modes and scene modes" (P. 58)

**G** "SETUP menus" (P. 30)

• The factory default settings are displayed in gray ( ).

### **1** IMAGE QUALITY

**Changing the image quality** 

### **Still picture image quality and their applications**

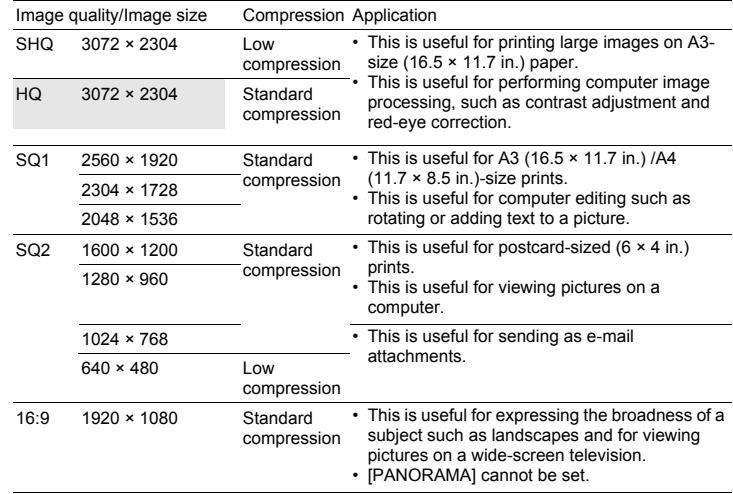

### **Movie image quality**

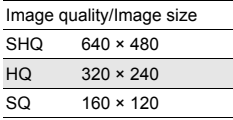

 $\overline{a}$ 

### **2** RESET

### NO /YES

It restores shooting functions back to default settings. The mode dial must not be set to GUIDE.

### **Functions restored to the factory default settings**

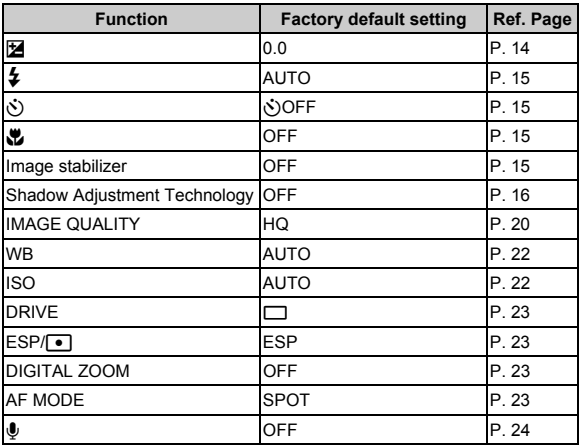

**8 SCN (Scene)** 

s **(Scene) Selecting a scene mode according to the shooting situation**

PORTRAIT / LANDSCAPE / LANDSCAPE+PORTRAIT / NIGHT SCENE\*1 /

NIGHT+PORTRAIT\*1 / SPORT / INDOOR / CANDLE\*1 / SELF PORTRAIT /

AVAILABLE LIGHT\*1 / SUNSET\*1 / FIREWORKS\*1 / CUISINE / BEHIND GLASS /

DOCUMENTS / AUCTION / SHOOT & SELECT1<sup>\*2</sup> / SHOOT & SELECT2<sup>\*3</sup> /

BEACH & SNOW / UNDER WATER WIDE1 / UNDER WATER WIDE2\*4 /

UNDER WATER MACRO

The scene mode selection screen displays sample images as well as a description of the shooting situation for which it is designed. It can be set only when the mode dial is set to  $SCN$ .

- **D**<sup>4</sup> "Mode dial Switching between shooting and playback modes" (P. 11)
- By switching to another scene mode, most settings will be changed to the default settings of each scene mode.
- \*1 When the subject is dark, noise reduction is automatically activated. This approximately doubles the shooting time, during which no other pictures can be taken.
- \*2 The focus is locked at the first frame.
- \*3 The camera focuses for each frame.
- \*4 The focus distance is fixed at approximately 5.0 m (16.4 ft.).

Scene mode selection screen

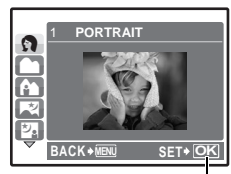

Set the scene mode.

### **[**e **SHOOT & SELECT1]/[**f **SHOOT & SELECT2]**

• These scene modes allow you to take sequential pictures by holding down the shutter button. After shooting the pictures, select the ones you want to erase by marking them with  $a \vee$  and press  $\mathcal{C}$  to erase them.

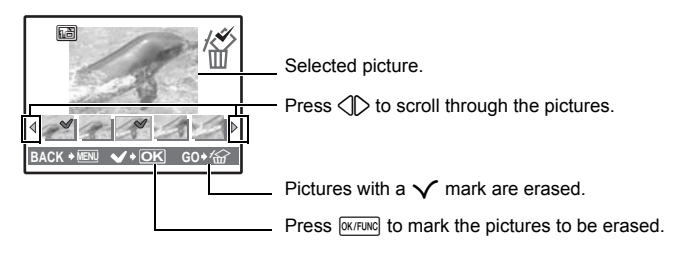

### **<sup>4</sup>** CAMERA MENU

**WB................................................................................................. Adjusting the color of a picture**

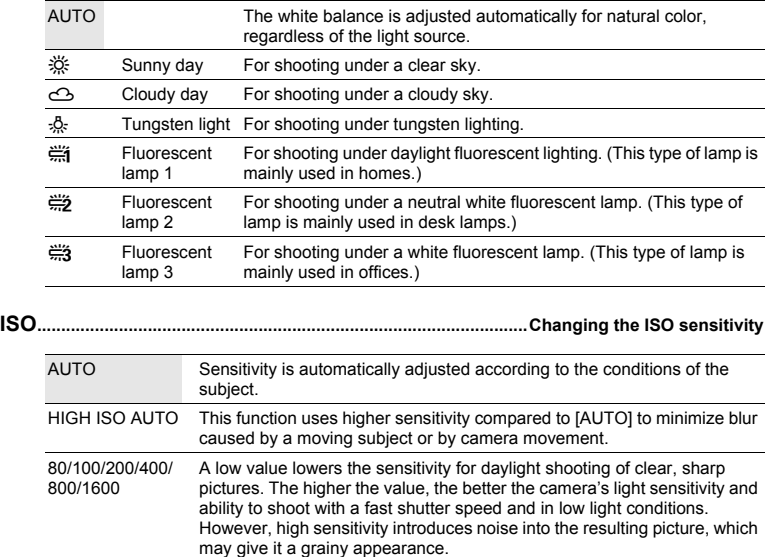

• When  $[DRIVE]$  is set to  $[\overline{W}]$ ,  $[ISO]$  is fixed at  $[AUTO]$ .

**DRIVE.............................................................................Using sequential (continuous) shooting**

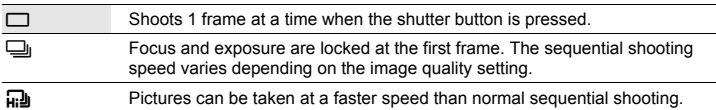

You can take a sequence of pictures at one time by holding down the shutter button. The camera will take pictures continuously until you release the shutter button.

- When  $[\cdot,\cdot]$  is selected, the following setting restrictions apply.
	- The flash mode can only be set to  $\lceil 2 \rceil$  or  $\lceil 3 \rceil$ .
	- [ISO] is fixed at [AUTO].
	- [IMAGE QUALITY] is limited to [2048 × 1536] and lower.

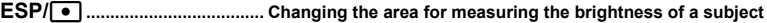

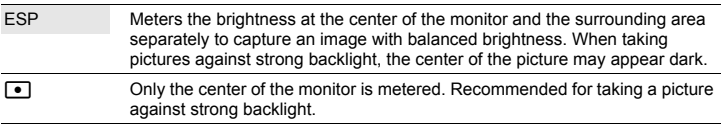

**DIGITAL ZOOM.............................................................................. Zooming in on your subject**

### OFF /ON

The digital zoom can be used to take close-up shots with stronger magnification when combined with optical zoom. (Optical Zoom × Digital Zoom: maximum 28×)

Optical zoom Digital zoom Digital zoom

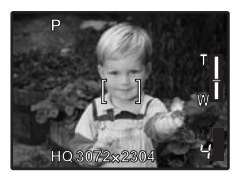

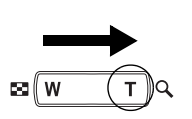

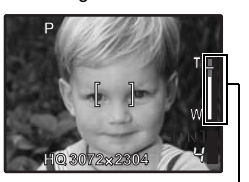

Zoom bar White area: The optical zoom area Red area: The digital zoom area

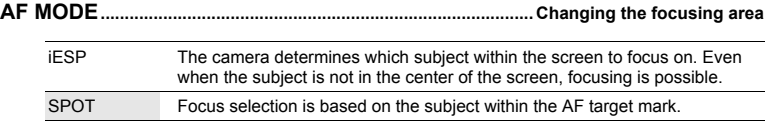

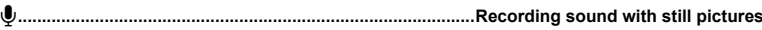

### OFF /ON

When activated [ON], the camera will record about 4 seconds of audio after the picture is taken.

When recording, aim the camera microphone at the source of the sound you want to record.

**PANORAMA..................................................................................Creating a panoramic picture**

Panorama shooting lets you create a panoramic picture, using the OLYMPUS Master software from the provided CD-ROM. An Olympus xD-Picture Card is required for panorama shooting.

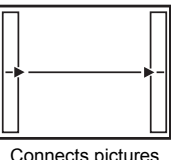

Connects pictures from left to right

- $\triangleright$ : The next picture is connected at the right edge.
- $\triangleleft$ : The next picture is connected at the left edge.

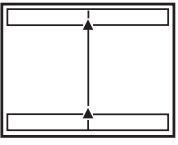

Connects pictures from bottom to top

- $\triangle$ : The next picture is connected at the top.
- $\nabla$ : The next picture is connected at the bottom.

Use the arrow pad to specify at which edge you want to connect the pictures, and then compose your shots so that the edges of the pictures overlap. The part of the previous picture that will be combined will not remain in the frame. Remember the frame displayed on the monitor as a rough indication, then compose the shot so that the edges of the previous picture in the frame overlap with the next shot.

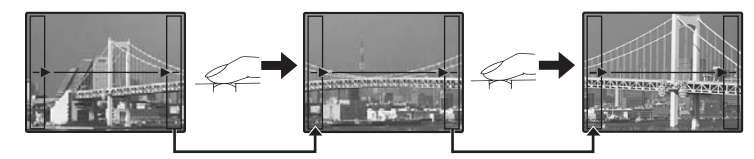

- Press **DK/FUNC** to exit panorama shooting.
- Panorama shooting is possible for up to 10 pictures. After 10 pictures have been shot, a warning mark (I ) is displayed.

### **6 SILENT MODE**

**Turning off camera sounds** 

OFF /ON

This function allows you to turn off operational sounds that occur during shooting and playback, warning beeps, shutter sounds, etc.

It cannot be set when the mode dial is set to  $GUDE$ .

## **Playback mode menu** q

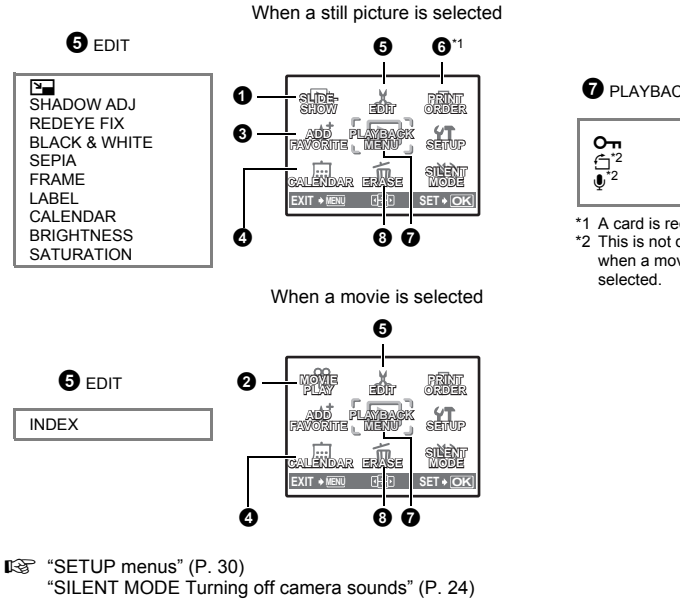

• The factory default settings are displayed in gray (

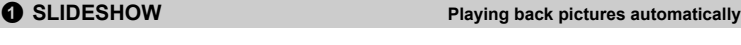

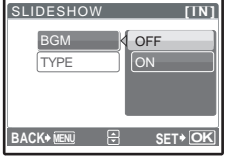

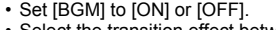

Select the transition effect between pictures from [TYPE].

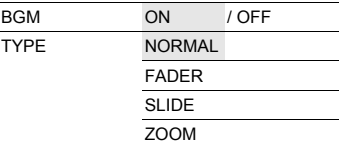

- Only the first frame of each movie is displayed.
- After setting [BGM] and [TYPE], press **EX/FUNC** to start the slideshow.
- Press **OK/FUNC** or **MENU** to cancel the slideshow.

## **O** PLAYBACK MENU

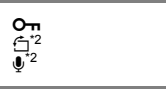

- \*1 A card is required.
- \*2 This is not displayed when a movie is

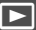

## **2** MOVIE PLAY

Select [MOVIE PLAY] from the top menu, and press **EXTEING** to play back the movie.

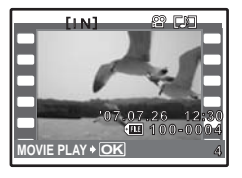

• You can also playback a movie by selecting a picture with the movie icon  $(\Omega)$  in playback mode and pressing  $\boxed{\text{OK/FUNG}}$ .

### **Operations during movie playback**

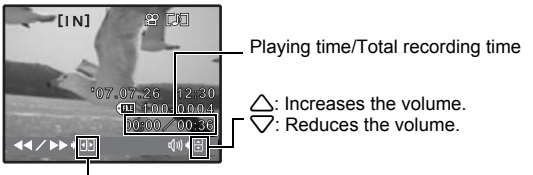

- $\triangleright$ : Each time you press the button, the playback speed changes in the following order: 2×; 20×; and back to 1×.
	- $\triangleleft$ : Plays the movie in reverse. Each time you press the button, the playback speed changes in the following order: 1×; 2×; 20×; and back to 1×.
- Press **DK/FUNC** to pause the playback.

### **Operations during pause**

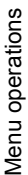

82 F.D.T **[IN] 00:05 00:36**  $1/|H|$  $N \times N$ 

 $\triangle$ : Displays the first frame. 2: Displays the last frame.

- $\triangleright$ : Displays the next frame.  $\triangle$ : Displays the previous frame.
- $\cdot$  To resume the movie, press  $\sqrt{OK/FLINC}$ .
- To cancel the playback of the movie in the middle of it or during pause, press MENU.

### **6** ADD FAVORITE

**Adding favorite images** 

This function registers your favorite still pictures as separate still pictures. You can register up to 9 favorite pictures.

 $\mathbb{R}$  " $\bigstar$  Viewing "My Favorite"" (P. 12)

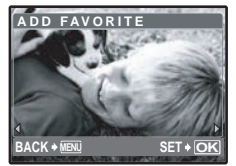

 $\cdot$  Use the arrow pad to select a picture, and press  $\sqrt{Q}$  extremed.

- Registered pictures cannot be erased even by formatting the internal memory.
- A registered picture can be used as the startup screen picture or menu screen background picture.
- FOR "PW ON SETUP Setting the startup screen and volume" (P. 31) "MENU THEME Setting the menu screen color and background" (P. 31)

## **Note**

• Registered pictures cannot be edited, printed, copied to a card, transferred to a computer, or played back on a computer.

## **4** CALENDAR

Playing back the pictures in a calendar format

This function lets you playback the pictures in a calendar format, organized by the date the images were recorded.

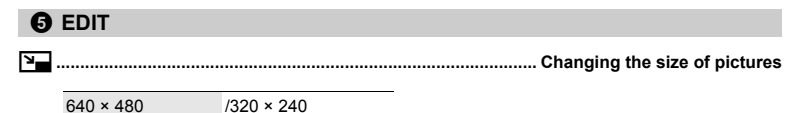

This changes the image size of a picture and saves it as a new file.

**SHADOW ADJ....................................................... Compensating for backlighting in pictures**

This function lets you compensate for backlighting in a picture and saves it as a new file.

**REDEYE FIX................................................................................. Fixing the red-eye in pictures**

This function corrects the red-eye look that often occurs when taking pictures with a flash and saves the picture as a new file.

**BLACK & WHITE...........................................................Changing pictures to black and white**

This changes the picture to black and white and saves it as a new file.

This changes the picture to sepia and saves it as a new file. **SEPIA.......................................................................................Changing pictures to a sepia tone**

## **FRAME..................................................................................................Adding frames to pictures**

This function lets you select a frame, integrate the frame with an image, and save it as a new picture.

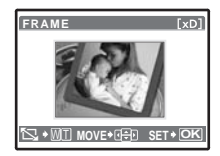

- Select a frame with  $\langle \mathbb{I} \rangle$  and press  $\overline{\text{okrunc}}$ .
- Select the picture to be synthesized with the frame with  $\langle \mathbb{I} \rangle$ , and press  $\overline{\text{okrune}}$ . (Press  $\triangle\overrightarrow{\bigtriangledown}$  to turn the picture 90 degrees clockwise or 90 degrees counterclockwise.)
- Press the arrow pad and the zoom button to adjust the position and size of the picture, and press  $\sqrt{NK/FW}$ .

**LABEL ................................................................................................. Add a label to your picture**

This function lets you select a label, integrate the label with an image, and save it as a new picture.

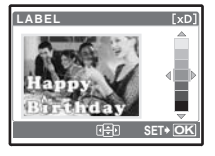

- Select the picture with  $\langle \uparrow \rangle$ , and press  $\sqrt{OK/FUNC}$ .
- Select the label with  $\langle \rangle$ , and press  $\sqrt{N}$  (Press  $\triangle \nabla$  to turn the label 90 degrees clockwise or 90 degrees counterclockwise.) • Press the arrow pad and the zoom button to adjust the position
- and size of the label, and press  $O(K/FUNC)$ .
- Set the color of the label with the arrow pad, and press  $O(K/FU)$ .

### **CALENDAR ..................................................................... Create a calendar print with a picture**

This function lets you select a calendar format, integrate the calendar with a picture, and save it as a new file.

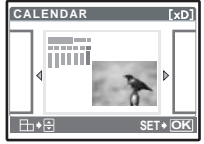

- Select the picture with  $\langle \rangle$ , and press  $\sqrt{NKFUNC}$ .
- Select the calendar with  $\langle \rangle$ , and press  $\sqrt{\sqrt{N}}$  (Press  $\triangle \nabla$  to turn the picture 90 degrees clockwise or 90 degrees counterclockwise.)
- Set the date of the calendar, and press  $\boxed{\text{OK/FUNC}}$ .

### **BRIGHTNESS..................................................................Change the brightness of the picture**

This function lets you adjust the brightness of a picture and save it as a new picture.

- **BRIGHTNESS**  $xD$ о **BACK MENU SET OK**
	- Select the picture with  $\langle \mathbb{D} \rangle$  and press  $\sqrt{W}$
	- Adjust the brightness with  $\triangle\bigtriangledown$ , and press  $\overline{\text{OK/FUNC}}$ .

## **SATURATION....................................................................Change the vividness of the picture**

This function lets you adjust the vividness of the picture, and store it as a new picture.

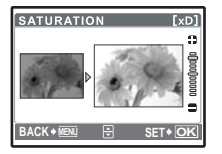

- Select the picture with  $\langle \uparrow \rangle$ , and press  $\overline{OK/FUNC}$ .
- Adjust the vividness with  $\triangle\nabla$ , and press  $\overline{\text{OK/FUNC}}$ .

### **INDEX................................................................................ Making an index picture from a movie**

This function extracts 9 frames from a movie and saves them as a new picture (INDEX) containing thumbnails of each frame.

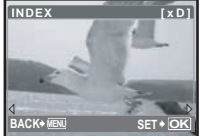

- 
- Select a movie with  $\langle \uparrow \rangle$ , and press  $\overline{\text{OK/FUNG}}$ .
- The IBUSYI bar will be temporarily displayed.

## **6 PRINT ORDER**

This function allows you to save printing data (the number of prints and the date and time information) with the pictures stored on the card. Government settings (DPOF)" (P. 39)

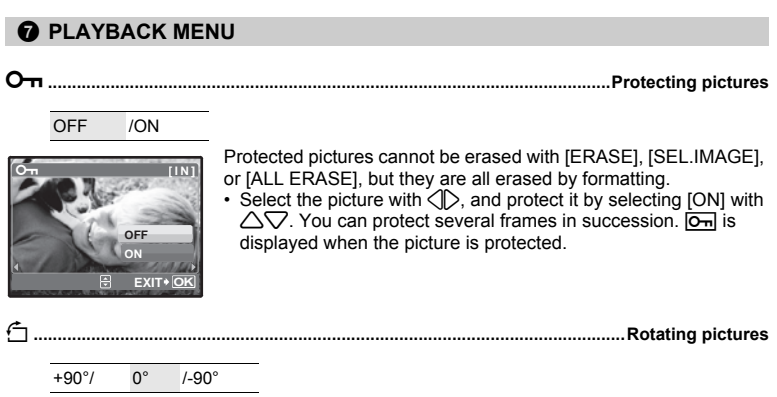

Pictures taken with the camera held vertically are displayed horizontally during playback. This function lets you rotate such pictures so that they are displayed vertically on the monitor, and the new picture orientations will be saved even after the power is turned off.

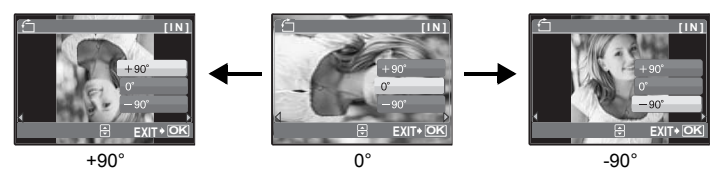

Select a picture with  $\langle \rangle$ , and use  $\triangle \triangledown$  to select [+90°], [0°], or [-90°]. You can rotate several frames in succession.

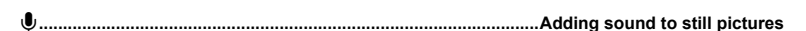

YES /NO

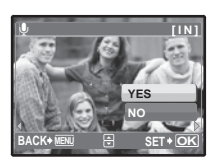

Sound is recorded for about 4 seconds.

- Select a picture with  $\langle \rangle$ , and use  $\triangle \triangledown$  to select [YES] to begin recording.
- The [BUSY] bar will be temporarily displayed.

Protected pictures cannot be erased. Cancel protection before erasing protected pictures. Once erased, pictures cannot be restored. Check each picture before erasing to avoid accidentally erasing pictures you want to keep.

- When erasing the picture in the internal memory, do not insert the card into the camera.
- When erasing the picture from the card, insert a card into the camera in advance.

### **SEL. IMAGE........................................................................ Erase by selecting the single-frame**

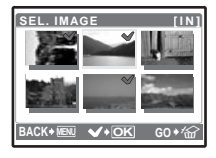

- Use the arrow pad to select the picture, and press **DIK/FUNC** to add  $\checkmark$  .
- Press  $\boxed{\text{OK/FUNC}}$  again to cancel the selection.
- When all individual pictures to be erased have been marked, press  $\mathcal{Q}$ .
- Select  $[YES]$ , and press  $\boxed{\text{OK/FUNC}}$ .

### **ALL ERASE..................................... Erase all the pictures in the internal memory or the card**

• Select [YES], and press **FOK/FUNC**.

## **SETUP menus**

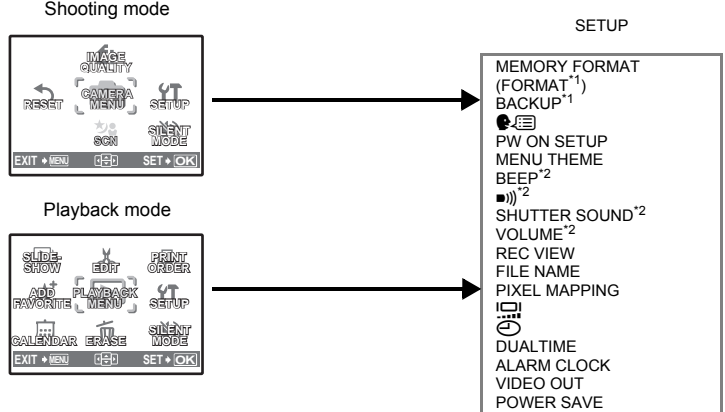

- \*1 A card is required.
- \*2 This feature is not available in [SILENT MODE].
- **IGF** "SILENT MODE Turning off camera sounds" (P. 24)

### **MEMORY FORMAT (FORMAT)........................... Formatting the internal memory or card**

All existing data, including protected pictures, are erased when the internal memory or card is formatted (images registered to "My Favorite" are not erased). Make sure that you save or transfer important data to a computer before formatting the internal memory or card.

- Make sure there is no card inserted in the camera when formatting the internal memory.
- When the internal memory is formatted, the data of the frames and labels downloaded with the provided OLYMPUS Master software will be deleted.
- Be sure that the card is inserted in the camera when formatting the card.
- Before using non-Olympus cards or cards which have been formatted on a computer, you must format them with this camera.

### **BACKUP .................................................. Copying pictures in the internal memory to the card**

Insert the optional card into the camera. Copying data does not erase the pictures in the internal memory.

• It takes some time to back up data. Check if the battery is not empty before starting the copy, or use the AC adapter.

W**................................................................................................. Selecting a display language**

You can select a language for on-screen display. Available languages vary depending on the area where you purchased this camera.

You can add other languages to your camera with the provided OLYMPUS Master software.

## **PW ON SETUP ............................................................. Setting the startup screen and volume**

SCREEN OFF (No picture is displayed.) / 1 / 2 /MY FAVORITE

VOLUME OFF (No sound) / LOW / HIGH

- Select [2] and press  $\triangleright$  to set a still picture in the internal memory or card as the startup screen ([16:9] still pictures cannot be selected).
- Select [MY FAVORITE] and press  $\triangleright$  to set a still picture registered in "My Favorite" as the startup screen.

**IGF** "ADD FAVORITE Adding favorite images" (P. 26)

- [VOLUME] cannot be set in the following cases.
	- When [SCREEN] is set to [OFF]
	- When [SILENT MODE] is set to [ON]

**MENU THEME................................................Setting the menu screen color and background**

NORMAL / BLUE / BLACK / PINK / MY FAVORITE

• Select IMY FAVORITEI and press  $\triangleright$  to set a still picture registered in "My Favorite" as the background.

**IG "ADD FAVORITE Adding favorite images" (P. 26)** 

### **BEEP ........................................... Adjusting the volume of the beep when buttons are pressed**

OFF (No sound) / LOW / HIGH

8**................................................................Adjusting the volume of the camera warning sound**

OFF (No sound) / LOW / HIGH

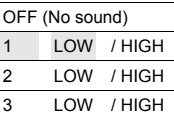

### **VOLUME......................................................................... Adjusting the volume during playback**

OFF (No sound) / LOW / HIGH

### **REC VIEW ................................................... Viewing pictures immediately after they are taken**

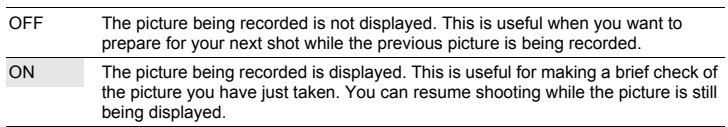

### **FILE NAME .........................................................................Resetting the file names of pictures**

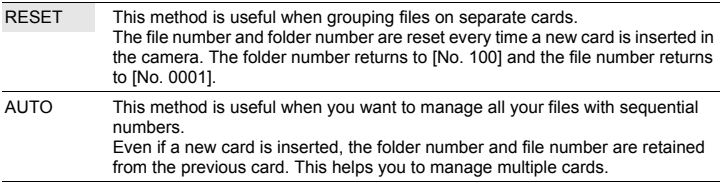

File names and their folder names for recorded pictures are automatically generated by the camera. File names and folder names respectively include file numbers (0001 to 9999) and folder names (100 to 999), and are named as follows.

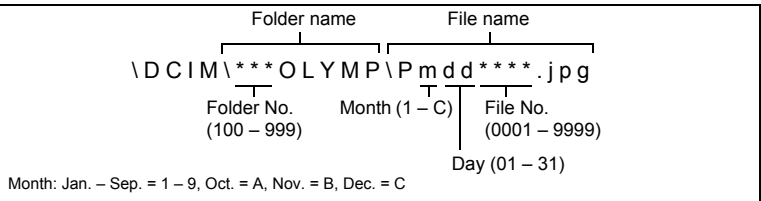

### **PIXEL MAPPING .....................................................Adjusting the image processing function**

The pixel mapping feature allows the camera to check and adjust the CCD and image processing functions. It is not necessary to operate this function frequently. Approximately once a year is recommended. Wait at least one minute after taking or viewing pictures to allow the pixel mapping function to perform properly. If you turn the camera off during pixel mapping, start again.

Select [PIXEL MAPPING]. When [START] is displayed, press **DK/FUNG**.

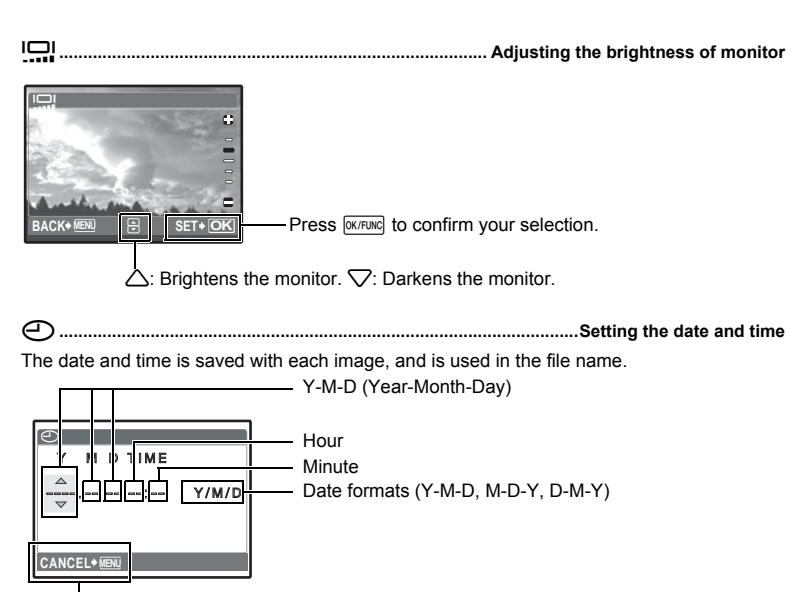

Cancels the setting.

- The first two digits of the year are fixed.
- The time is displayed in the 24-hour format.
- To set the time precisely, with the cursor at either "minute" or [Y/M/D], press  $\boxed{\text{OK/FUNG}}$  as the time signal strikes 00 seconds.

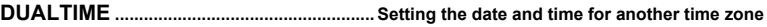

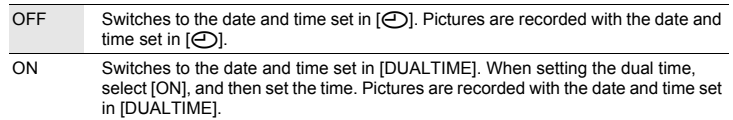

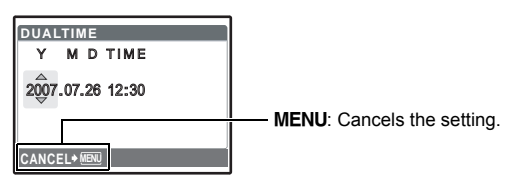

- The date format is the same as that set with  $[ $\bigcirc$ ].$
- The first two digits of the year are fixed.
- The time is displayed in the 24-hour format

## **ALARM CLOCK ....................................................................................................Setting alarms**

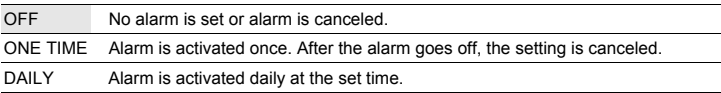

- When  $[\bigodot]$  has not been set,  $[ALARM CLOCK]$  is not available.
- When [SILENT MODE] is set to [ON], the alarm will not sound.
- When [DUALTIME] is set to [ON], the alarm sounds according to the dual time date and time setting.

### **Setting an alarm**

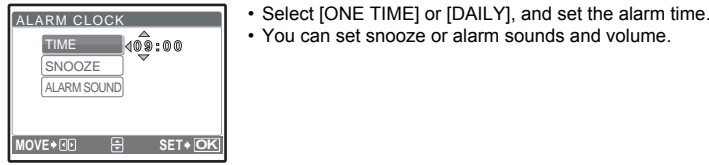

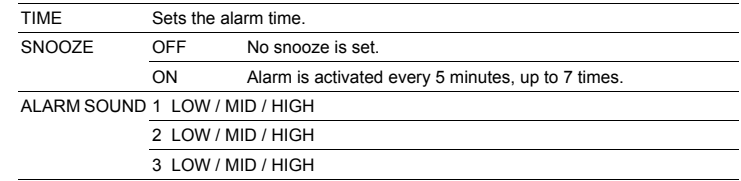

### **Operating, shutting off and checking the alarm**

• Operating the alarm:

Turn off the camera. The alarm only operates when the camera is off.

• Shutting off the alarm:

While the alarm is sounding, press any button to shut off the alarm and turn off the camera. Note that pressing **POWER** will turn the camera on.

When [SNOOZE] is [OFF], the alarm stops automatically and the camera turns off after 1 minute of no operation.

• Checking the alarm settings: While the camera is off, press  $DISP/\mathbf{Q}$  to display the current and alarm set times. Times will be displayed for 3 seconds.

**VIDEO OUT...................................................................................Playing back pictures on a TV**

NTSC / PAL

The factory default settings differ according to the region where the camera is sold.

To play back camera images on a TV, set the video output according to your TV's video signal type.

• TV video signal types differ by country/region. Check the video signal type before connecting the camera to the TV.

NTSC: North America, Taiwan, Korea, Japan

PAL: European countries, China

### **Playing back pictures on a TV**

Turn off the camera and the TV before connecting.

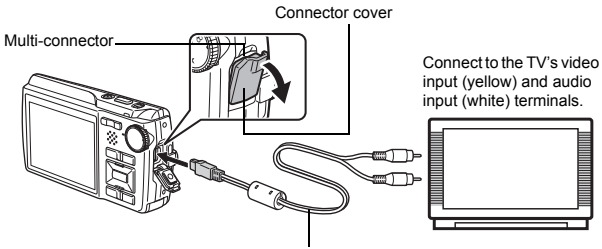

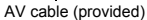

### **Settings on the camera**

Press POWER in playback mode to turn the camera on.

• The last picture taken is displayed on the TV. Use the arrow pad to select the picture you want to display.

## **Settings on the TV**

Turn the TV on, and set it to video input mode.

- For details of switching to video input, refer to your TV's instruction manual.
- Images and the information displayed on the screen may become cropped depending on the TV's settings.

## **POWER SAVE ..................................................... Setting the camera to the power save mode**

OFF /ON

When no operation has been performed for approximately 10 seconds while in shooting mode, the monitor automatically shuts off. Pressing the zoom button or other buttons restores the camera from power save mode.

## **Direct printing (PictBridge)**

### **Using the direct printing function**

By connecting the camera to a PictBridge-compatible printer, you can print out pictures directly. Select the pictures you want to print and the number of prints on the camera's monitor. To find out if your printer is compatible with PictBridge, refer to the printer's instruction manual. **What is PictBridge?**

A standard for connecting digital cameras and printers of different makers and printing out pictures directly.

- Available printing modes, paper sizes, etc., vary depending on the printer you use. Refer to the instruction manual for your printer.
- For details of printing paper types, ink cassettes, etc., refer to the printer's instruction manual.

## **EASY PRINT**

[EASY PRINT] can be used to print out the picture displayed on the monitor.

The selected picture is printed using the standard settings of your printer. The date and file name are not printed.

### **STANDARD**

All printers that support PictBridge have standard print settings. If [STANDARD] is selected on the settings screens (P. 38), pictures are printed according to these settings. Refer to the printer's instruction manual for its standard settings or contact the printer manufacturer.

- *1* **In playback mode, display the picture you want to print out on the monitor.**
- *2* **Turn the printer on and plug the USB cable provided with the camera into the multi-connector of the camera and the printer's USB port.**

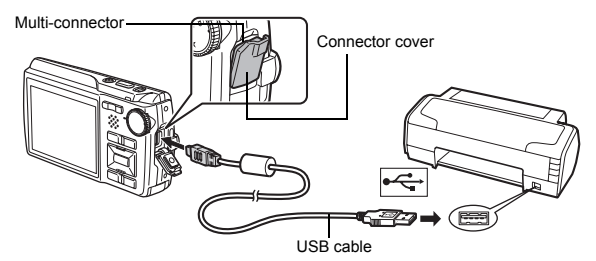

- The easy print start screen is displayed.
- For details of how to turn the printer on and the location of the USB port, refer to the printer's instruction manual.
• Printing starts.

- When printing is finished, the picture selection screen is displayed. To print another picture, press  $\langle \rangle$  to select a picture, and press  $\Box$ .
- When you are finished, disconnect the USB cable from the camera with the picture selection screen displayed.
- *4* **Disconnect the USB cable from the camera.**
- *5* **Disconnect the USB cable from the printer.**

You can use [EASY PRINT] even when the camera is turned off or in shooting mode. With the camera turned off or in shooting mode, connect the USB cable. The selection screen for the USB connection is displayed. Select [EASY PRINT]. **IGF** "EASY PRINT" Step 3 (P. 37), "CUSTOM PRINT" Step 2 (P. 37)

**Other print modes and print settings (CUSTOM PRINT)**

- *1* **Follow Steps 1 and 2 on P. 36 to display the screen for Step 3 above, and then press**  $\boxed{\text{OK/FUNG}}$ **.**
- **2** Select [CUSTOM PRINT], and press  $\overline{OK/FUNG}$ .

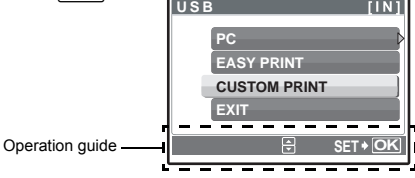

*3* **Follow the operation guide to adjust print settings.**

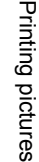

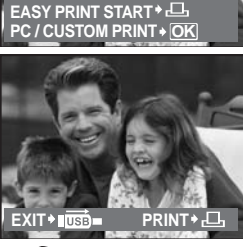

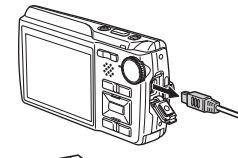

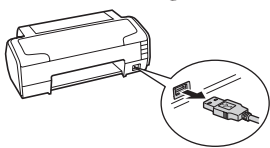

### **Selecting a print mode**

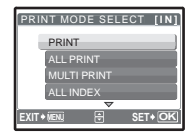

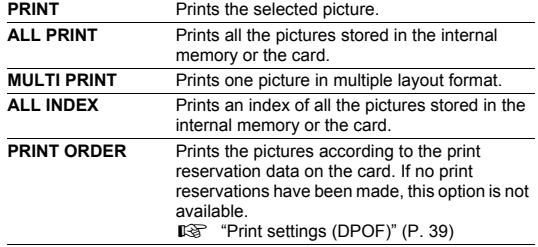

#### **Setting the print paper**

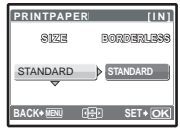

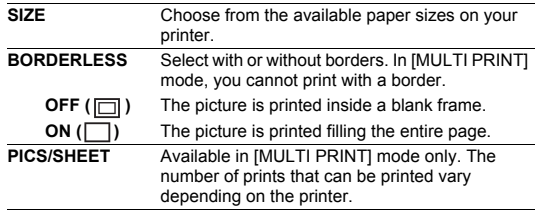

# **N** Note

• If the [PRINTPAPER] screen is not displayed, [SIZE], [BORDERLESS] and [PICS/SHEET] are set to the standard.

#### **Selecting the picture to print**

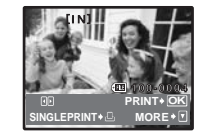

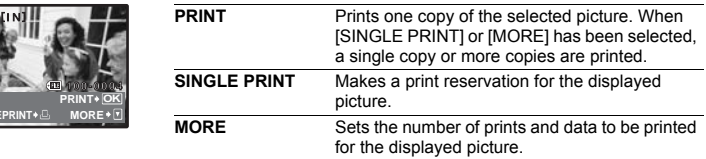

Press  $\langle \mathbb{I} \rangle$  to select the picture you want to print. You can also use the zoom button and select a picture from the index display.

### **Setting the number of prints and data to be printed**

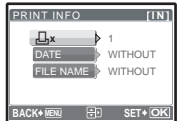

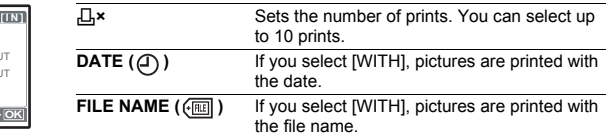

# **4** Select [PRINT], and press  $\boxed{\text{OK/FUNG}}$ .

- Printing starts.
- When printing is finished, the IPRINT MODE SELECTI screen is displayed.

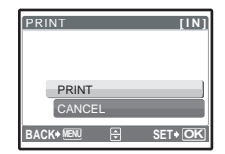

#### **To cancel printing**

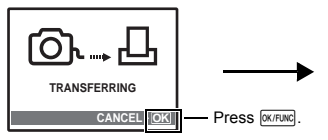

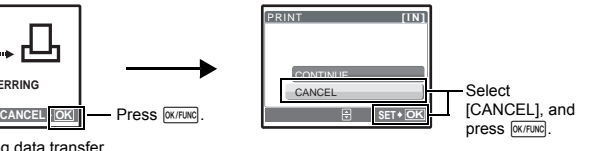

Screen during data transfer

- $5$  In the [PRINT MODE SELECT] screen, press MENU.
	- A message is displayed.

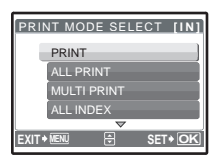

- *6* **Disconnect the USB cable from the camera.**
- *7* **Disconnect the USB cable from the printer.**

# **Print settings (DPOF)**

#### **How to make print reservations**

Print reservation allows you to save printing data (the number of prints and the date and time information) with the pictures stored on the card.

With print reservation, you can print out pictures easily either at home using a personal DPOFcompatible printer or at a photo store that supports DPOF. DPOF is a standard format used to record automatic print information from digital cameras.

Only the images stored on the card can be reserved to print. Insert a card with recorded pictures into the camera before making print reservations.

Pictures with print reservations can be printed using the following procedures.

#### **Printing using a DPOF-compatible photo store.**

You can print the pictures using the print reservation data.

#### **Printing using a DPOF-compatible printer.**

Printing is possible directly from a card containing print reservation data, without using a computer. For more details, refer to the printer's instruction manual. A PC card adapter may also be necessary.

# **Note**

- DPOF reservations set by another device cannot be changed by this camera. Make changes using the original device. If a card contains DPOF reservations set by another device, entering reservations using this camera may overwrite the previous reservations.
- You can make DPOF print reservations for up to 999 images per card.
- Not all functions may be available on all printers, or at all photo stores.

#### **To use print services without using DPOF**

• Pictures stored in the internal memory cannot be printed at a photo store. The pictures need to be copied to a card before taking them.

**Operation** quide

**IG "BACKUP Copying pictures in the internal memory to the card" (P. 31)** 

#### **Single-frame reservation**

Follow the operation guide to make a print reservation for a selected picture.

- **1** Press MENU in the playback mode and display the top menu.
- **2** Select [PRINT ORDER]  $\triangleright$  [ $\Box$ ], and press  $\boxed{\text{OK/FUNC}}$ .
- **3** Press  $\langle \rangle$  to select the frames for print reservations, and then press  $\triangle\bigtriangledown$  to set the **number of prints.**
	- You cannot make print reservations for pictures with  $\mathfrak{B}$ .
	- Repeat Step 3 to make print reservations for other pictures.
- *4* **When you finish making print reservations, press**  OK/FUNC.
- *5* **Select the date and time print setting, and press**  OK/FUNC
	- **NO** The pictures are printed without the date and time.
	- **DATE** The selected pictures are printed with the shooting date.
	- **TIME** The selected pictures are printed with the shooting time.
- $6$  **Select [SET], and press**  $\frac{OK/FLINC}{C}$ **.**

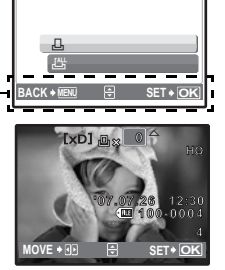

**[xD]**

**PRINT ORDER**

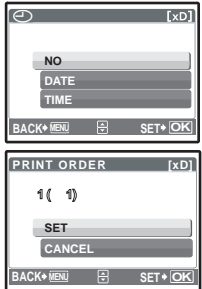

Reserves all the pictures stored on the card. The number of prints is set at one print per picture.

- **1** Press MENU in the playback mode and display the top menu.
- **2** Select [PRINT ORDER]  $\triangleright$  [ $\frac{[N_{\text{H}}]}{[N_{\text{H}}}$ ], and press  $\frac{[N \times F \cup N_{\text{H}}}{}]$ .
- $3$  **Select the date and time setting, and press**  $\overline{OR/FLINC}$ **. NO** The pictures are printed without the date and time. **DATE** All pictures are printed with the shooting date. **TIME** All pictures are printed with the shooting time.
- **4** Select [SET], and press  $\boxed{OK/FLINC}$ .

### **Resetting print reservation data**

You can reset all the print reservation data or just for selected pictures.

**1** Select top menu  $\triangleright$  [PRINT ORDER], and press  $\overline{OK/FLINC}$ .

### **To reset the print reservation data for all the pictures**

- **2** Select  $\left[\begin{matrix} \Box_1 \end{matrix}\right]$  or  $\left[\begin{matrix} \Delta_1 \\ \Delta_2 \end{matrix}\right]$ , and press  $\left[\begin{matrix} \partial K/FUNC \end{matrix}\right]$ .
- $3$  Select [RESET], and press  $\boxed{\text{OK/FUNG}}$ .

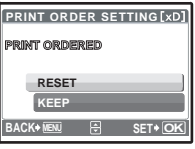

### **To reset the print reservation data for a selected picture**

- **2 Select [** $\Box$ ], and press  $\boxed{OK/FUNC}$ .
- $3$  **Select [KEEP], and press**  $\boxed{\text{OK/FUNC}}$ **.**
- **4** Press  $\langle \mathbb{D} \rangle$  to select the picture with the print reservations you want to cancel, and press  $\bigtriangledown$  to decrease the number of prints to 0.

• Repeat Step 4 to cancel print reservations for other pictures.

- ${\bf 5}$  When you are finished canceling print reservations, press  $_{\tiny{\hbox{\tiny{\textsf{OKFUNC}}}}}$ .
- **6** Select the date and time setting, and press  $\boxed{OK/FUNG}$ . • The setting is applied to the remaining pictures with print reservations.
- *7* **Select [SET], and press**  $\overline{OK/FUNG}$ **.**

# **Overview**

Using the USB cable provided with your camera, you can connect the camera and computer and download (transfer) the images to your computer using the OLYMPUS Master software, also provided with the camera.

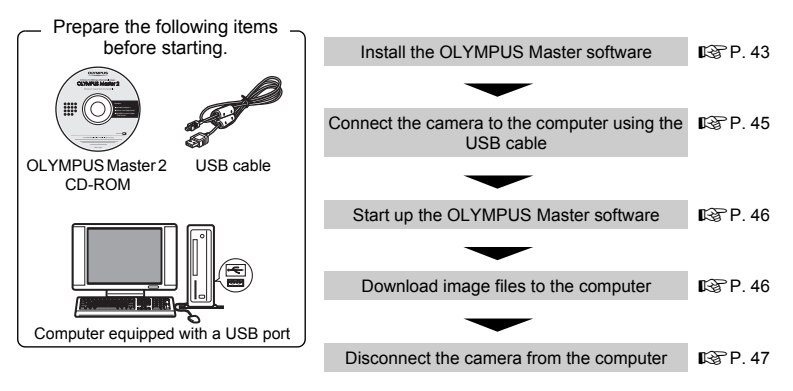

# **Using OLYMPUS Master**

#### **What is OLYMPUS Master?**

OLYMPUS Master is a software application for managing your digital images on your computer. Installing it on your computer lets you do the following:

- ( **Download images from the camera or other media**
- ( **View images and movies**
- You can run a slideshow and play back sound.
- ( **Manage images**
- Manage images in an album or folder. Downloaded images are automatically sorted by date, allowing you to search for images quickly.
- ( **Edit images**
- You can rotate images, trim them and change the size.
- ( **Edit images with the filter and correction functions**

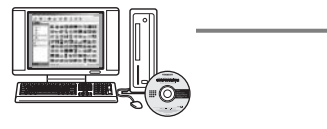

- ( **Print images**
- You can easily print images.
- ( **Make panoramic images**
- You can make panoramic images using pictures taken in panorama mode.
- ( **Update the version of your camera's firmware.**

For details of other functions and operations, refer to the "Help" guide in the OLYMPUS Master reference manual.

#### **Install the OLYMPUS Master software**

Before installing the OLYMPUS Master software, please confirm that your computer is compatible with the following system requirements.

For newer operating systems, please refer to the Olympus web site as shown on the back cover of this manual.

#### **Operating environment Windows**

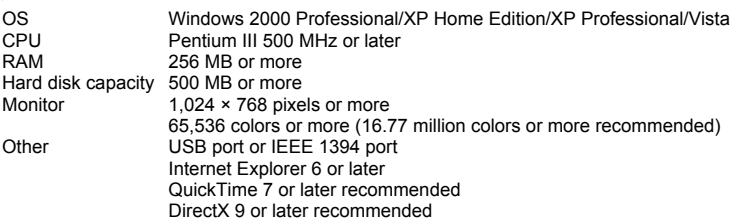

# **Note**

#### • **Windows 98/98SE/Me are not supported.**

- Use a computer with a pre-installed operating system. Operations are not guaranteed on home-built computers or computers with an updated operating system.
- Operations are not guaranteed when using an added USB port or IEEE 1394 port.
- To install the software, you must log on as a user with administrators' privileges.

#### **Macintosh**

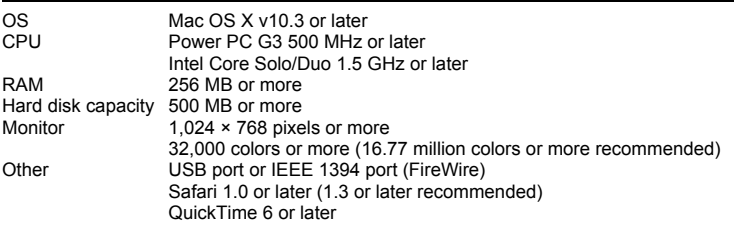

# **N** Note

- **Mac versions earlier than OS X 10.3 are not supported.**
- Operations are not guaranteed when using an added USB or IEEE 1394 (FireWire) port.
- To install the software, you must log on as a user with administrators' privileges.
- Be sure to remove the media (drag & drop onto the trash icon) before performing the following operations. Failure to do so could result in unstable computer operation and the need to reboot.
	- Disconnect the cable connecting the camera to the computer
	- Turn off the camera
	- Open the camera's battery/card compartment cover

#### **Windows**

# *1* **Insert the CD-ROM into the CD-ROM drive.**

- The OLYMPUS Master setup screen is displayed.
- If the screen is not displayed, double-click the "My Computer" icon and click the CD-ROM icon.

#### *2* **Select the display language and click the "OLYMPUS Master 2" button.**

- When the component installation screen is displayed, click "OK".
- *3* **Click "Next" and follow the on-screen instructions.**
	- When the OLYMPUS Master licensing agreement is displayed, read the agreement and click "Yes" to proceed with the installation.
- *4* **When the user information screen is displayed, enter your "Name", select your "Region" and click "Next".**
- *5* **When the setup type selection screen is displayed, click "Install".**
	- To select the components to install, select "Custom".

- The installation begins. The screen confirming that setup is completed is displayed. Click "Close".
- Next, the screen confirming whether to install OLYMPUS muvee theaterPack Trial Version is displayed. To install this software, click "Install".

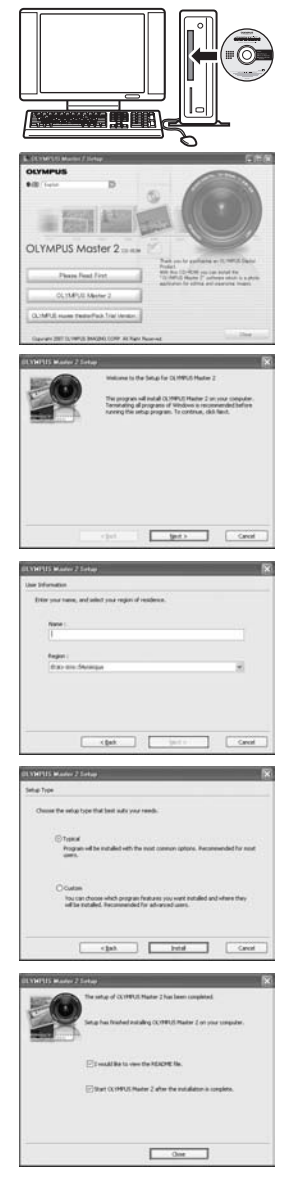

#### **Macintosh**

## *1* **Insert the CD-ROM into the CD-ROM drive.**

- The CD-ROM window is displayed.
- If the CD-ROM window is not displayed, double-click the CD-ROM icon on the desktop.

## *2* **Double-click the "Setup" icon on the desktop.**

- The OLYMPUS Master installation screen is displayed.
- Follow the on-screen instructions.
- When the OLYMPUS Master licensing agreement is displayed, read the agreement and click "Continue" and then "Continue" to proceed with the installation.
- The screen confirming that installation is completed is displayed.
- You must restart your computer before using OLYMPUS Master.

# **Connecting the camera to a computer**

- *1* **Make sure the camera is turned off.**
	- The monitor is off.
	- The lens is retracted.

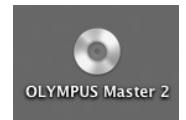

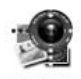

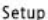

Monitor

Multi-connector

Connector cover

#### *2* **Connect the multi-connector on the camera to the USB port on the computer using the provided USB cable.**

- Refer to your computer's instruction manual to locate the position of the USB port.
- The camera turns on automatically.
- The monitor turns on and the selection screen for the USB connection is displayed.

**3** Select [PC], and press  $\boxed{\text{OK/FUNG}}$ .

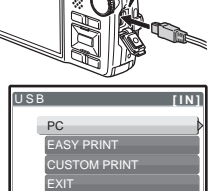

田

**OK SET**

### *4* **The camera is recognized by the computer.**

#### • **Windows**

When you connect the camera to your computer for the first time, the computer attempts to recognize the camera. Click "OK" to exit the message that is displayed. The camera is recognized as a "Removable Disk".

#### • **Macintosh**

The iPhoto program is the default application for managing digital images. When you connect your digital camera for the first time, the iPhoto application starts automatically, so close this application and start OLYMPUS Master.

# **N** Note

- The camera functions are disabled while the camera is connected to a computer.
- Connecting the camera to a computer via a USB hub may cause unstable operation. In this case, do not use a hub, but connect the camera directly to the computer.
- Images cannot be transferred to your computer with OLYMPUS Master if [PC] is selected in Step  $3.$   $\triangleright$  is pressed and [MTP] is selected.

# **Start up the OLYMPUS Master software**

#### **Windows**

1 Double-click the "OLYMPUS Master 2" icon **of all on the desktop.** 

#### **Macintosh**

- 1 Double-click the "OLYMPUS Master 2" icon **in the "OLYMPUS Master 2" folder.**
	- The browse window is displayed.
	- When OLYMPUS Master is started up for the first time after installation, the OLYMPUS Master initial setting screen and user registration screen are displayed before the browse window. Follow the on-screen instructions.

### **To exit OLYMPUS Master**

### **1** Click "Exit"  $\mathbb{X}$  on any window.

• OLYMPUS Master is exited.

# **Displaying camera images on a computer**

#### **Downloading and saving images**

- *1* Click "Transfer Images" **a** on the browse window, and then click "From Camera"  $\bullet$ .
	- The window for selecting the pictures you want to transfer from the camera is displayed. All the images in the camera are displayed.
- *2* **Select "New Album" and enter an album name.**

#### *3* **Select the image files and click "Transfer Images".**

• A window indicating that the download is complete is displayed.

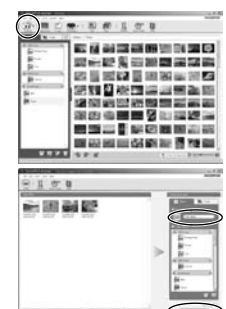

# $46F$

• The downloaded images are displayed in the browse window.

#### **To disconnect the camera**

*1* **Make sure that the card access lamp has stopped blinking.**

*2* **Make the following preparations for disconnecting the USB cable.**

#### **Windows**

- $1$  Click the "Unplug or Eject Hardware" icon in the system tray.
- 2 Click the message that is displayed.
- 3 When a message is displayed saying that the hardware can be ejected safely, click "OK".

#### **Macintosh**

- $1$  The trash icon changes to the eject icon when the "Untitled" or "NO\_NAME" icon on the desktop is dragged. Drag and drop it on the eject icon.
- *3* **Disconnect the USB cable from the camera.**

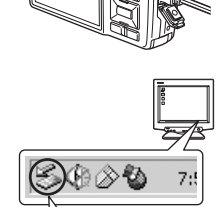

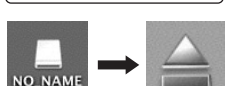

Stop USB Mass Storage Device - Drive(F:)

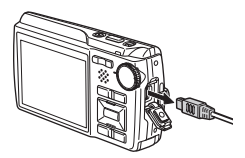

# **N** Note

• Windows: When you click "Unplug or Eject Hardware", a warning message may be displayed. Make sure that image data is not being downloaded from the camera and that all applications are closed. Click the "Unplug or Eject Hardware" icon again and disconnect the cable.

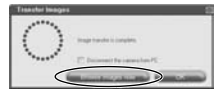

Card access lamp

# **Viewing still pictures and movies**

- *1* **Click the "Album" tab on the browse window and select the album that you want to view.**
	- The selected album image is displayed in the thumbnail area.
- *2* **Double-click the still picture thumbnail that you want to view.**
	- OLYMPUS Master switches to the image edit window and the picture is enlarged.
	- Click "Back" is to return to the browse window.

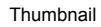

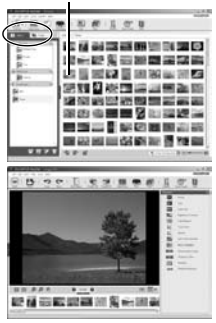

#### **To view a movie**

- *1* **Double-click the movie thumbnail that you want to see in the browse window.**
	- OLYMPUS Master switches to the edit window and the first frame of the movie is displayed.
- **2** To play back the movie, click "Play" at the **bottom of the screen.**

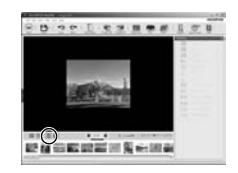

### **To download and save images to a computer without using OLYMPUS Master**

This camera is compatible with USB mass storage. You can connect the camera to your computer using the USB cable provided with the camera to download and save images without using OLYMPUS Master. The following environment is required to use the USB cable to connect the camera to your computer.

**Windows**: Windows 98SE/Me/2000 Professional/XP Home Edition/XP Professional/Vista **Macintosh**: Mac OS 9.0 to 9.2/X

# **Note**

- If your computer is running Windows 98SE, you will need to install the USB driver. Before connecting the camera to your computer with the USB cable, double-click the files from the following folders on the provided OLYMPUS Master CD-ROM.
	- (Drive name): \win98usb\INSTALL.EXE
- If your computer is running Windows Vista, you can select [PC] in Step 3 on P. 45, press  $\triangleright$ , and select [MTP] to use Windows Photo Gallery.
- Data transfer is not guaranteed in the following environments, even if your computer is equipped with a USB port.
	- Windows 95/98/NT 4.0
	- Windows 98SE upgrades from Windows 95/98
	- Mac OS 8.6 or earlier
	- Computers with a USB port added by means of an extension card, etc.
- Computers without a factory-installed OS and home-built computers

# **To increase the number of languages**

Please take care that your battery is fully charged!

- *1* **Make sure that your computer is connected to the Internet.**
- *2* **Plug the USB cable into the USB port on the computer.**
- *3* **Plug the other end of the USB cable into the camera's USB connector.**
	- The camera turns on automatically.
	- The monitor turns on and the selection screen for the USB connection is displayed.
- **4** Select [PC], and press  $\boxed{\text{OK/FUNG}}$ .
- *5* **In the browse window, select "Camera", then "Update Camera/Add Display Language".**

• The confirmation window for updating is displayed.

### *6* **Click "OK".**

• The updating the camera window is displayed.

### *7* **Click "Add Language" in the updating camera display.**

• The "Add Display Language of Camera" window is displayed.

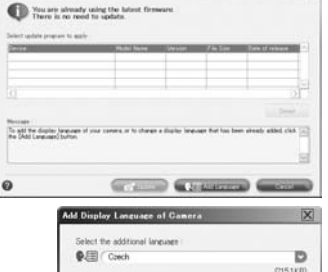

**ate Camera/AM Display La** 

# **8** Click and select a language.

# *9* **Click "Add".**

• The new language is downloaded to your camera. Please do not remove any cable or the battery while the camera is processing.

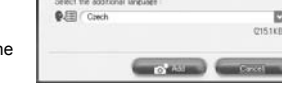

## *10***After the download procedure the camera**

**display will show "OK". You can remove the cables and turn power off. After restarting the camera you will be able to choose the new language from [SETUP].**

# **Shooting tips and information**

#### **Tips before you start taking pictures**

#### **The camera does not turn on even when a battery is loaded**

#### **The battery is not fully charged**

• Charge the battery with the charger.

#### **The battery is temporarily unable to function because of the cold**

• Battery performance declines in low temperatures, and the charge may not be sufficient to turn on the camera. Remove the battery and warm it by putting it in your pocket for a while.

#### **No picture is taken when the shutter button is pressed**

#### **The camera is in sleep mode**

• To save battery power, the camera automatically goes into sleep mode and the monitor turns off if there is no operation when the camera is turned on (when the lens is extended and the monitor is on). No picture is taken even if the shutter button is fully pressed in this mode. Operate the zoom button or other buttons to restore the camera from sleep mode before taking a picture. If the camera is left for 15 minutes, it automatically turns off (the lens retracts and the monitor turns off). Press POWER to turn the camera on.

#### The mode dial is set to  $\blacktriangleright$  or  $\bigstar$

• This is the playback mode for displaying pictures on the monitor. Set the mode dial to a shooting mode.

#### **The mode dial is in the position of** g

• No pictures can be taken when the shooting guide is being displayed. Take pictures after selecting your desired shooting effect in the shooting guide or set it to a setting other than **GUIDE** in shooting mode.

#### **The flash is charging**

• Wait until the  $\frac{1}{2}$  (flash charge) mark stops blinking before taking the picture.

#### **The memory gauge is full**

• No pictures can be taken when the memory gauge is full. Wait until there is space in the memory gauge.

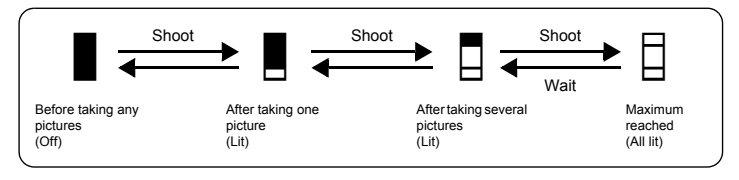

#### **The date and time have not been set**

#### **The camera has been used in the same conditions from the time of purchase**

- No date and time have been set for the camera at the time of purchase. Set the date and time before using the camera.
- $\mathbb{R}$  "Turn the camera on" (P. 5)
	- " $\bigodot$  Setting the date and time" (P. 33)

#### **The battery has been pulled out of the camera**

• The date and time settings will be returned to the factory default settings if the camera is left without battery for approximately 1 day. Also, the date and time setting will be canceled earlier than this if the battery has been in the camera for a short period of time. Before taking important pictures, check that the date and time settings are correct.

#### **Focusing on the subject**

There are several ways to focus, depending on the subject.

#### **When the subject is not in the center of the frame**

- Place the subject in the center of the frame, lock the focus on the subject, and then recompose your picture.
- Set [AF MODE] to [iESP].
- **IG "AF MODE Changing the focusing area" (P. 23)**

#### **The subject is moving quickly**

• Focus the camera on a point roughly the same distance away as the subject you want to shoot and lock the focus (by pressing the shutter button halfway). Then recompose your picture and press the shutter button completely as the subject enters the frame.

#### **Subjects that are difficult to focus on**

• Under certain types of conditions, it is difficult to focus using auto focus. The green lamp on the monitor lights, allowing you to check if the focus is locked.

The green lamp blinks. The subject cannot be brought into focus.

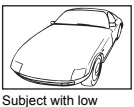

contrast

The green lamp lights, but the subject cannot be brought into focus.

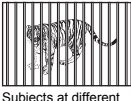

distances

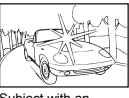

Subject with an extremely bright area in the center of the frame

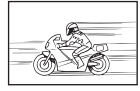

Subject without vertical lines

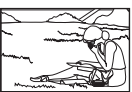

Fast-moving subject The subject is not in the center of the frame

In these cases, focus (focus lock) on an object with high contrast at the same distance as the intended subject, recompose your shot and then take the picture. If the subject has no vertical lines, hold the camera vertically and focus the camera using the focus lock function by pressing the shutter button halfway, and then return the camera to the horizontal position while keeping the button pressed halfway and take the picture.

#### **Prevent blur by using image stabilization**

Be sure to hold the camera firmly with both hands and press the shutter button slowly so as to avoid moving the camera. You can also reduce the blurring by pressing  $\binom{m}{n}$  before shooting the picture.

**IG "Megaulty"** button Shooting pictures using the image stabilizer" (P. 15)

Pictures are more likely to be blurry when:

- images are shot at a high-magnification zoom setting, i.e. using both optical zoom and digital zoom functions,
- the object is dark and the shutter speed is slow, or
- scene modes where the flash is turned off and/or the shutter speed is slow.

#### **Taking stabilized pictures without the flash**

The flash is activated automatically when there is insufficient light, or when the camera is shaken. To take pictures with no flash in dark places, set the flash mode to  $[ $\bigcirc$ ]$  and set as follows:

#### **Increase the [ISO] setting**

**IGF** "ISO Changing the ISO sensitivity" (P. 22)

#### **The picture is too grainy**

There are several factors that can cause the picture to appear grainy.

#### **Using the digital zoom to take close-up pictures**

- With the digital zoom, part of the image is cropped and enlarged. The greater the magnification, the grainier the picture appears.
- **IGF** "DIGITAL ZOOM Zooming in on your subject" (P. 23)

#### **Increasing the ISO sensitivity**

- When you increase the [ISO] setting, "noise", which appears as spots of unwanted color or unevenness in the color, can be introduced and give the picture a grainy appearance. This camera is equipped with a function to allow shooting at high sensitivity while suppressing noise; however, increasing the ISO sensitivity can result in some noise, depending on the shooting conditions.
- **IGF** "ISO Changing the ISO sensitivity" (P. 22)

#### **Taking pictures with the correct color**

- The reason why there are sometimes differences between the actual colors and the colors recorded in a picture is related to the light source illuminating the subject. [WB] is the function that helps the camera determine the true colors. Normally, the [AUTO] setting provides the optimal white balance, but depending on the subject, results may be better if you manually adjust the [WB] setting.
	- When the subject is in the shade on a sunny day
	- When the subject is illuminated by both natural light and indoor lighting, such as when near a window
- When there is no white in the center of the frame
- **IGF** "WB Adjusting the color of a picture" (P. 22)

#### **Taking pictures of a white beach or snow scene**

- Take pictures with  $\frac{1}{2}$  in SCN mode. Suitable for taking pictures on a sunny day at the beach or in the snow.
- **IG "SCN** (Scene) Selecting a scene mode according to the shooting situation" (P. 21)
	- Often, bright subjects (such as snow) turn out darker than their natural colors. Use  $\triangle$  to adjust toward [+] to make these subjects closer to their true shades. Conversely, when you are shooting dark subjects, it can be effective to adjust toward the [–]. Sometimes, using the flash may not produce the brightness (exposure) that was intended.
- **I**<sup>§</sup> "△⊠ button Changing picture brightness" (P. 14)

#### **Taking pictures of a subject against backlight**

- When [SHADOW ADJ. ON] is selected, the subject's face appears brighter even against backlight and the color of the background is enhanced in the picture. This function can also be used to shoot a subject inside a home or building from outside.
- $\mathbb{R}$  " $\mathbb{Q}^*$  Brightening the subject against backlight" (P. 16)
	- With  $[ESP/\bullet]$  set to  $[\bullet]$ , the picture can be taken based on the brightness at the center of the monitor without being affected by the light in the background.
- $\mathbb{I}\mathscr{F}$  "ESP/ $\bullet$  Changing the area for measuring the brightness of a subject" (P. 23) • Set the flash to  $\sharp$  to activate fill-in-flash. You can shoot a subject against backlight without the face of the subject appearing dark.  $\lceil \frac{1}{2} \rceil$  is effective for shooting against backlight and under fluorescent and other artificial lighting.
- $\mathbb{R}^n$  "  $\geq$  button Flash shooting" (P. 15)

#### **Increasing the number of pictures that can be taken**

There are two ways to record the pictures you take with this camera.

#### **Recording pictures to the internal memory**

• Pictures are recorded to the internal memory, and when the number of storable still pictures reaches 0, you must connect the camera to a computer to download the pictures, and then erase the pictures from the internal memory.

#### **Using a card (optional)**

- Pictures are recorded to the card when inserted in the camera. When the card is full, you download the pictures to a computer, and then either erase the pictures from the card or use a new card.
- Pictures are not recorded to the internal memory when a card is inserted in the camera. Pictures in the internal memory can be copied to the card using the [BACKUP] function.
- **IG** "BACKUP Copying pictures in the internal memory to the card" (P. 31) "The card" (P. 61)

#### **Number of storable still pictures and recording length of movies** Still pictures

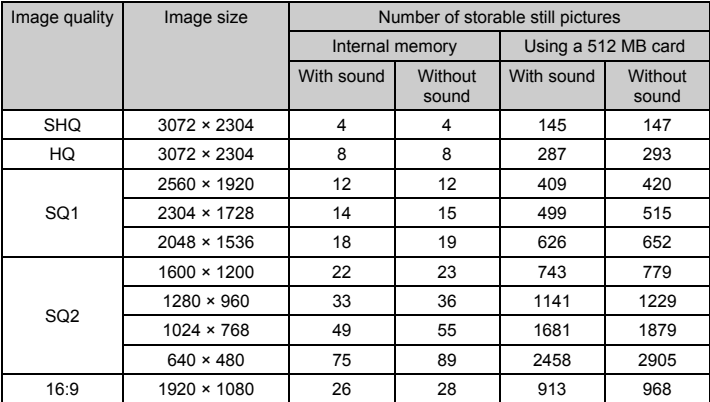

Movie

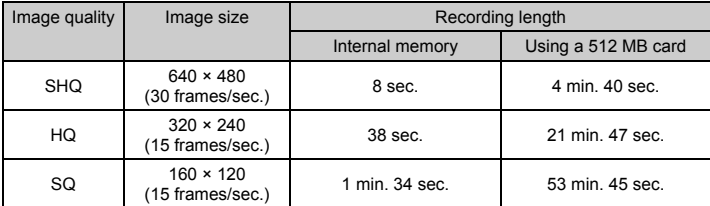

• When the [IMAGE QUALITY] is set to [SHQ], the continuously recording length of the card is up to 10 seconds.

#### **Using a new card**

- If you use a non-Olympus card or a card used for another application, such as for a computer, the message [CARD ERROR] is displayed. To use this card with this camera, use the [FORMAT] function to format the card.
- **IG "MEMORY FORMAT (FORMAT) Formatting the internal memory or card" (P. 31)**

#### **Lamp indicators**

This camera uses several lamps to indicate the camera status.

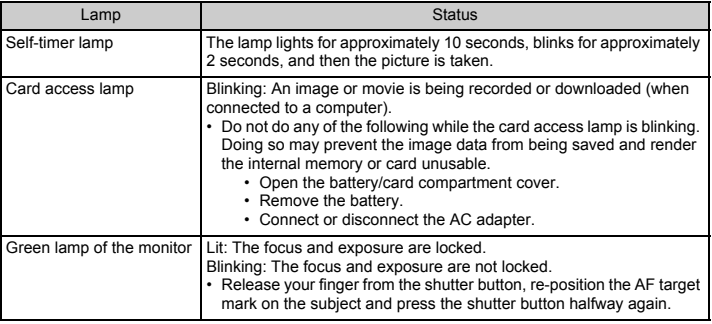

#### **Extending the useful life of the battery**

- Performing any of the following operations when not actually taking pictures can deplete the battery power.
	- Repeatedly pressing the shutter button halfway
	- Repeatedly using the zoom
- To minimize the battery consumption, set [POWER SAVE] to [ON] and turn off the camera whenever it is not in use.
- **IG \*\*\*** "POWER SAVE Setting the camera to the power save mode" (P. 35)

#### **Functions that cannot be selected from menus**

- Some items may not be selectable from the menus when using the arrow pad.
	- Items that cannot be set with the current shooting mode
	- Items that cannot be set because of an item that has already been set: [<sub>s</sub>\), Flash Mode, etc.
	- Items used to edit pictures taken with another camera.
- Some functions cannot be used when there is no card in the camera. [PANORAMA], [PRINT ORDER], [FORMAT], [BACKUP]

#### **Selecting the appropriate image quality**

A record mode expresses a combination of desired image size and compression level. Use the following examples to help determine the optimal record mode when shooting.

#### **To make high quality prints on full-size paper such as A3 (16.5 × 11.7 in.)/To edit and process images on a computer**

• [SHQ] or [HQ]

- **To print A3 (16.5 × 11.7 in.)/A4 (11.7 × 8.5 in.)-size images**
	- [SQ1]

#### **To print postcard-size images/To send as an e-mail attachment or post on a web site**

• [SQ2]

#### **To express the broadness of a subject such as landscapes/To view pictures on a widescreen television**

• [16:9]

**IG "IMAGE QUALITY Changing the image quality" (P. 20)** 

#### **Restoring default settings**

- This camera retains the settings (except for  $SCN$ ) even after the power is turned off. To return the settings to default settings, execute [RESET].
- **IGF** "RESET Restoring default settings" (P. 21)

#### **Confirming the exposure when the monitor is difficult to see outdoors**

The monitor may be difficult to see and the exposure difficult to confirm when shooting outdoors.

#### **Press DISP/@ repeatedly to display the histogram**

• Set the exposure so that the graph is concentrated on the outer edges and the graph is balanced on both sides.

#### **How to read the histogram**

- 1 If the peak fills too much of the frame, the image will appear mostly black.
- 2 If the peak fills too much of the frame, the image will appear mostly white.
- 3 The part indicated in green in the histogram shows the luminance distribution within the AF target mark.
- $\mathbb{R}$  "DISP. (2) button Changing the information on display/Display the menu quide/Checking the time" (P. 17)

#### **Playback help and troubleshooting tips**

#### **The red-eye cannot be fixed**

• Depending on the picture, the red-eye may not be fixed. Also, parts except the eye may be fixed.

#### **Playback tips**

#### **Playing back the picture in the internal memory**

• When a card has been inserted in the camera, the picture in the internal memory cannot be played back. Pull out the card before operating the camera.

#### **Viewing picture information**

- Play back a picture, and press  $DISP/Q$ . Press  $DISP/Q$  repeatedly to change the amount of information displayed.
- $\square$  "DISP. (a) button Changing the information on display/Display the menu guide/Checking the time" (P. 17)

#### **Quickly displaying a desired picture**

- Press W on the zoom button to view the pictures as thumbnails (index display) or in a calendar format (calendar display).
- **IG \*\*\*** "Zoom button Zooming while shooting/close-up playback" (P. 13)

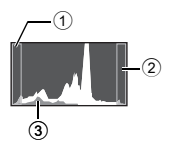

#### **Erasing sound recorded to still pictures**

- Once sound is added to a picture, it is not possible to erase the sound. In this case, make a re-recording with silence. Sound recording is not possible if there is insufficient space in the internal memory or on the card.
- **IGF** " $\oint$  Adding sound to still pictures" (P. 29)

#### **Viewing pictures on a computer**

#### **Viewing the entire picture on a computer screen**

The size of the picture displayed on a computer screen changes depending on the computer settings. When the monitor setting is 1,024 × 768 and you are using Internet Explorer to view a picture with an image size of 2,048 × 1,536 at 100%, the entire picture cannot be viewed without scrolling. There are several ways you can view the entire picture on the computer screen.

#### **View the picture using image browsing software**

• Install the OLYMPUS Master software from the provided CD-ROM.

#### **Change the monitor setting**

• The icons on the computer desktop may be rearranged. For details of changing the settings on your computer, refer to the computer's instruction manual.

# **When you get an error message on the camera...**

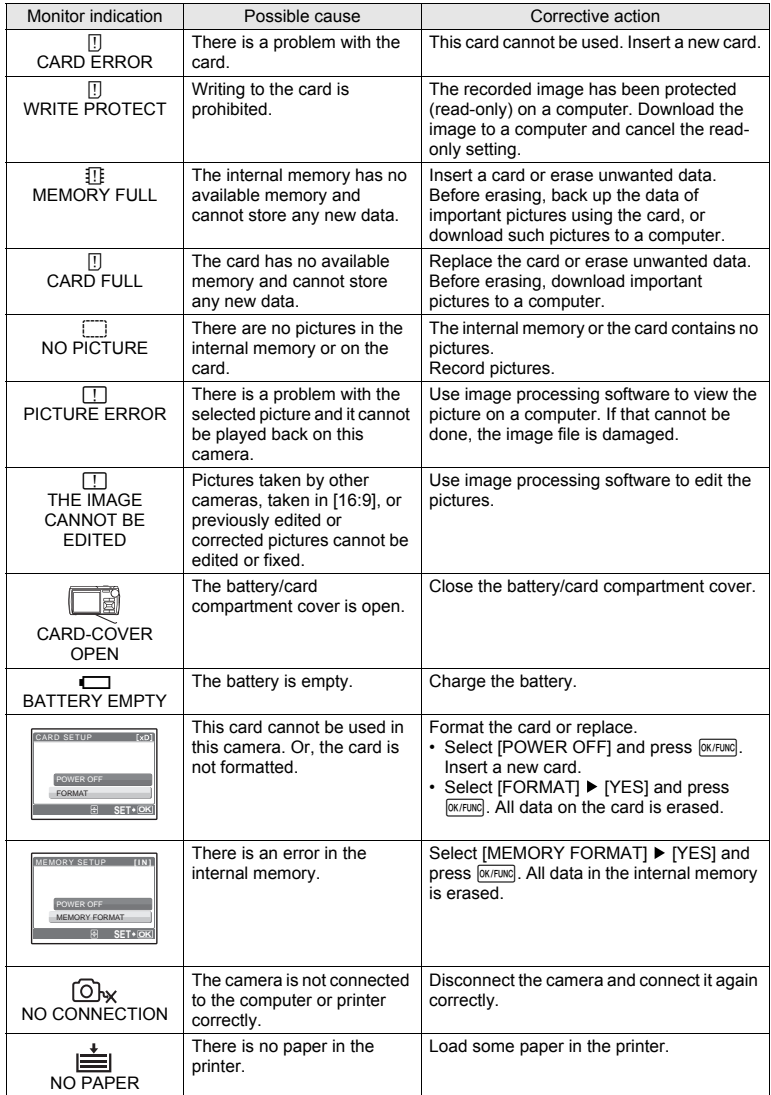

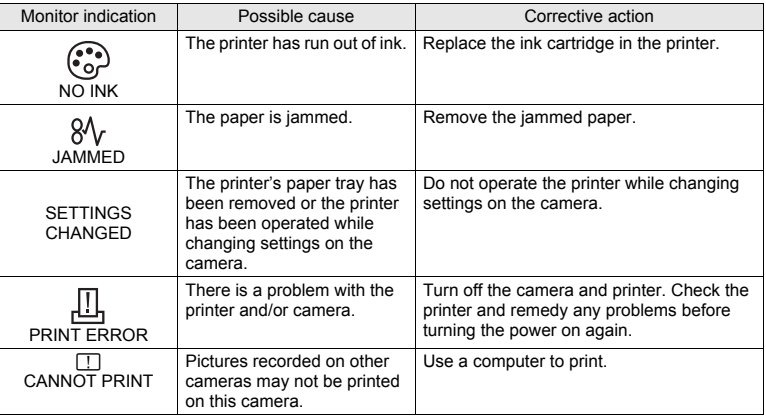

# **Functions available in shooting modes and scene modes**

Some functions cannot be set in certain shooting modes. For more details, refer to the table below.

indicates a restriction to the respective function of each **SCN** mode.

**For "Functions with restrictions in shooting scenes" (P. 59)** 

#### **Functions available in shooting modes**

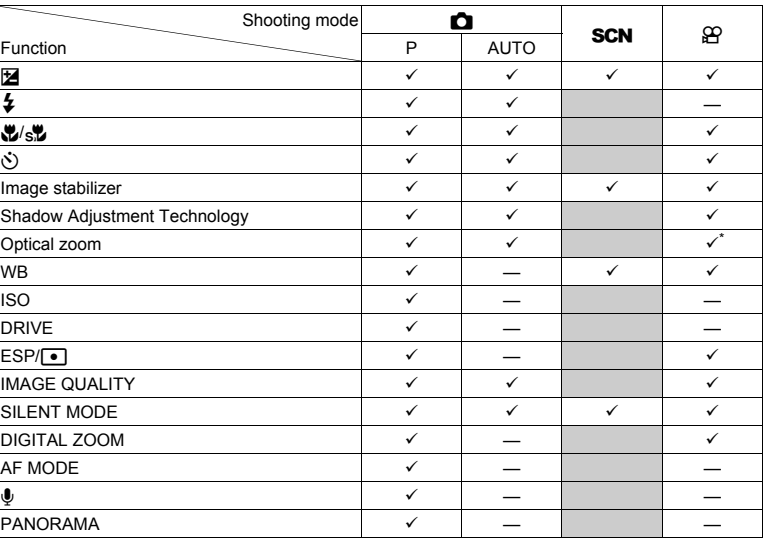

The optical zoom is not available during movie recording. Set [DIGITAL ZOOM] to [ON] to enable the zoom function for shooting.

### **Functions with restrictions in shooting scenes**

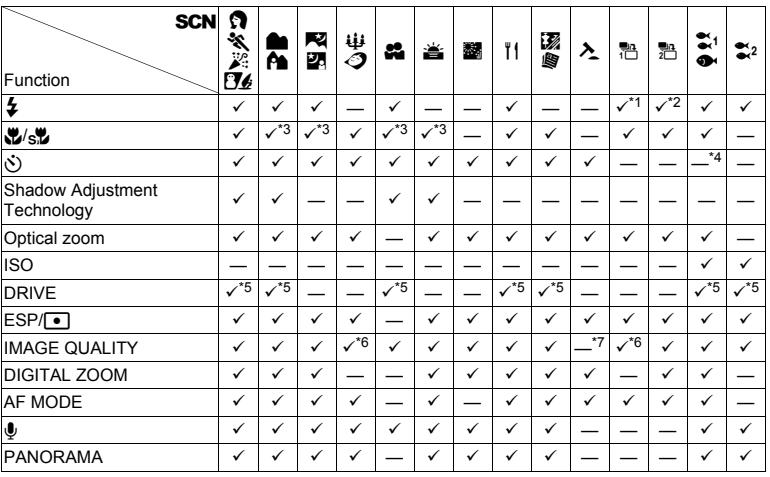

\*1 Only [ $\ddagger$ ] or [ $\circledast$ ] are available.<br>\*2 [ $\circledcirc$ ] is not available.

\*3  $[s]$  is not available.

\*4 AF lock is on.

 $*5$  [ $\Box$ ] cannot be selected.

\*6 Only an image quality at [2048 × 1536] or lower is available.

\*7 The image quality is fixed at [640 × 480].

### **Camera care**

#### **Cleaning the camera**

#### **Exterior:**

• Wipe gently with a soft cloth. If the camera is very dirty, soak the cloth in mild soapy water and wring well. Wipe the camera with the damp cloth and then dry it with a dry cloth. If you have used the camera at the beach, use a cloth soaked in clean water and wrung well.

#### **Monitor:**

- Wipe gently with a soft cloth.
- **Lens:**
- Blow dust off the lens with a commercial blower, then wipe gently with a lens cleaner.

#### **Battery/Charger:**

• Wipe gently with a soft, dry cloth.

# **M** Note

- Do not use strong solvents such as benzene or alcohol, or chemically treated cloth.
- Mold may form on the lens surface if the lens is left dirty.

#### **Storage**

- When storing the camera for extended periods, remove the battery, AC adapter and card, and keep in a cool, dry place that is well ventilated.
- Periodically insert the battery and test the camera functions.

# **Note**

• Avoid leaving the camera in places where chemical products are handled since this may result in corrosion.

# **Battery and charger**

- This camera uses one Olympus lithium ion battery (LI-42B or LI-40B). No other type of batteries can be used.
- ( Power consumption by the camera varies depending on which functions are used.
- $\bullet$  During the conditions described below, power is consumed continuously and the battery becomes exhausted quickly.
	- The zoom is used repeatedly.
	- The shutter button is pressed halfway repeatedly in shooting mode, activating the auto focus.
	- A picture is displayed on the monitor for an extended period of time.
	- The camera is connected to a computer or printer.
- Using an exhausted battery may cause the camera to turn off without displaying the battery level warning.
- The rechargeable battery is not fully charged at the time of purchase. Charge the battery fully with the LI-40C charger before use.
- The provided rechargeable battery usually takes approximately 5 hours to charge.
- This camera uses a charger specified by Olympus. Do not use any other type of charger.

#### **Using your charger abroad**

- The charger can be used in most home electrical sources within the range of 100 V to 240 V AC (50/60Hz) around the world. However, depending on the country or area you are in, the AC wall outlet may be shaped differently and the charger may require a plug adapter to match the wall outlet. For details, ask at your local electrical shop or travel agent.
- ( Do not use travel voltage converters as they could damage your charger.

# **Useful use of the accessories**

#### **The card**

Pictures can be recorded on the optional card.

The internal memory and card are the camera's media for recording pictures, similar to film in a film camera. Pictures recorded to the internal memory or card can be easily erased on the camera or processed using a computer.

Unlike portable storage media, the internal memory cannot be removed or exchanged. The number of recordable pictures can be increased by using a card with a larger capacity.

1 Index area You can use this space to write the contents of the card. 2 Contact area

The part where the data transferred from the camera enters the card.

#### **Compatible cards**

xD-Picture Card 16MB – 2GB (TypeH/M, Standard)

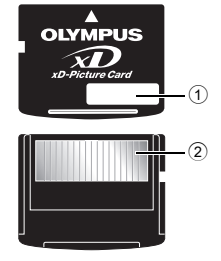

#### **Using the internal memory or card**

You can confirm on the monitor whether the internal memory or card is being used during shooting and playback operations.

#### **Shooting mode** Playback mode

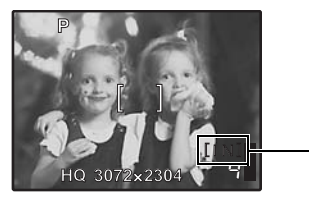

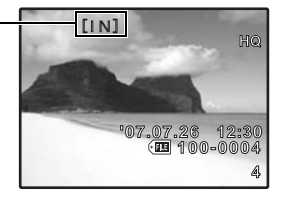

Memory indicator [IN]: When using the internal memory [xD]: When using a card

**Inserting and removing the card**

- *1* **Turn off the camera.**
- *2* **Open the battery/card compartment cover.**

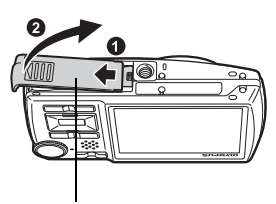

Battery/card compartment cover

#### **Inserting the card**

- *3* **Orient the card as shown, and insert it into the card slot as shown in the illustration.**
	- Insert the card straight in.
	- Insert the card until it clicks into place.

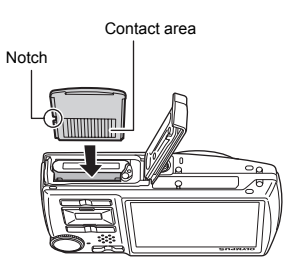

### **Removing the card**

# *4* **Push the card all the way in and release slowly.**

• The card protrudes slightly and stops. • Grasp the card and remove.

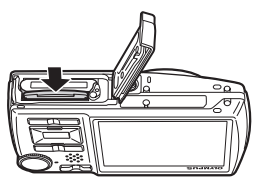

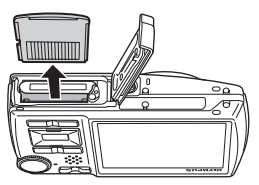

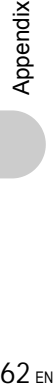

*5* **Close the battery/card compartment cover.**

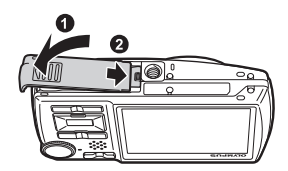

# **N** Note

• Do not open the battery/card compartment cover while the card access lamp is blinking, as this indicates that data is being read or written. Doing so may damage the data in the internal memory or the card and render the internal memory or card unusable.

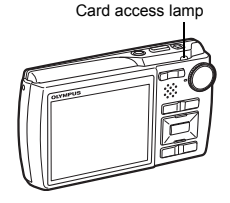

### **AC adapter**

An AC adapter is useful for time-consuming tasks such as image downloads to a computer or when running a slideshow for a long period of time. To use an AC adapter for this camera, the multi-adapter (CB-MA1/accessory) is required.

Do not use any other AC adapter with this camera.

# **SAFETY PRECAUTIONS**

### **Weatherproof feature**

This camera is weatherproof, but it cannot be used underwater. Olympus will not assume any responsibility for malfunction of the camera caused by water getting inside as a result of misuse by the user. The camera is weatherproof and is not damaged by water spray from any direction.

Observe the following precautions when using the camera.

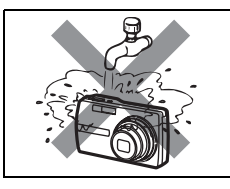

Do not wash the camera with water.

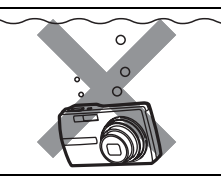

 $\bullet$  Do not drop the camera into water.

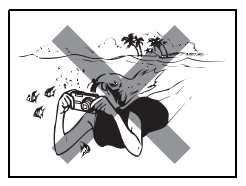

 $\bullet$  Do not take pictures underwater.

**Water may get inside the camera if the battery/card compartment cover or connector cover are not firmly closed.**

Battery/Card Compartment Cover

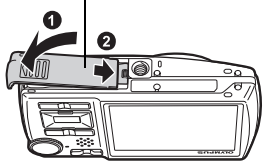

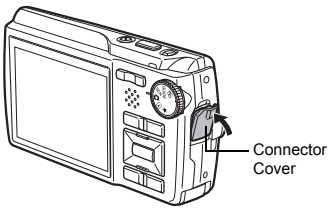

- If the camera gets splashed, wipe the water off as soon as possible with a dry cloth.
- ( Do not open or close the battery/card compartment cover or connector cover while the camera is wet.
- ( The rechargeable battery and other camera accessories are not weatherproof.

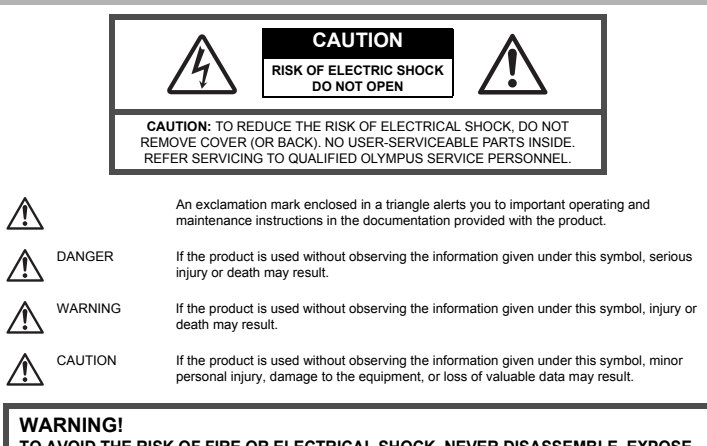

**TO AVOID THE RISK OF FIRE OR ELECTRICAL SHOCK, NEVER DISASSEMBLE, EXPOSE THIS PRODUCT TO WATER OR OPERATE IN A HIGH HUMIDITY ENVIRONMENT.**

#### **General Precautions**

**Read All Instructions —** Before you use the product, read all operating instructions. Save all manuals and documentation for future reference.

**Cleaning —** Always unplug this product from the wall outlet before cleaning. Use only a damp cloth for cleaning. Never use any type of liquid or aerosol cleaner, or any type of organic solvent to clean this product.

**Attachments —** For your safety, and to avoid damaging the product, use only accessories recommended by Olympus.

**Water and Moisture —** For precautions on products with weatherproof designs, read the weatherproofing sections.

**Location —** To avoid damage to the product, mount the product securely on a stable tripod, stand, or bracket.

**Power Source —** Connect this product only to the power source described on the product label. Lightning — If a lightning storm occurs while using an AC adapter, remove it from the wall outlet immediately.

**Foreign Objects —** To avoid personal injury, never insert a metal object into the product. **Heat —** Never use or store this product near any heat source such as a radiator, heat register, stove, or any type of equipment or appliance that generates heat, including stereo amplifiers.

#### **Handling the Camera**

# **WARNING**

- ( **Do not use the camera near flammable or explosive gases.**
- ( **Do not use the flash and LED on people (infants, small children, etc.) at close range.**
	- You must be at least 1 m (3 ft.) away from the faces of your subjects. Firing the flash too close to the subject's eyes could cause a momentary loss of vision.
- **Keep young children and infants away from the camera.** 
	- Always use and store the camera out of the reach of young children and infants to prevent the following dangerous situations which could cause serious injury:
		- Becoming entangled in the camera strap, causing strangulation.
		- Accidentally swallowing the battery, cards or other small parts.
		- Accidentally firing the flash into their own eyes or those of another child.
		- Accidentally being injured by the moving parts of the camera.
- ( **Do not look at the sun or strong lights with the camera.**
- ( **Do not use or store the camera in dusty or humid places.**

**Do not cover the flash with a hand while firing.** 

# **CAUTION**

( **Stop using the camera immediately if you notice any unusual odors, noise, or smoke around it.**

• Never remove the batteries with bare hands, which may cause a fire or burn your hands.

- ( **Never hold or operate the camera with wet hands.**
- ( **Do not leave the camera in places where it may be subject to extremely high temperatures.**
	- Doing so may cause parts to deteriorate and, in some circumstances, cause the camera to catch fire. Do not use the charger or AC adapter if it is covered (such as a blanket). This could cause overheating, resulting in fire.

( **Handle the camera with care to avoid getting a low-temperature burn.**

- When the camera contains metal parts, overheating can result in a low-temperature burn. Pay attention to the following:
	- When used for a long period, the camera will get hot. If you hold on to the camera in this state, a low-temperature burn may be caused.
	- In places subject to extremely cold temperatures, the temperature of the camera's body may be lower than the environmental temperature. If possible, wear gloves when handling the camera in cold temperatures.

#### ( **Be careful with the strap.**

• Be careful with the strap when you carry the camera. It could easily catch on stray objects and cause serious damage.

#### **Battery Handling Precautions**

**Follow these important guidelines to prevent batteries from leaking, overheating, burning, exploding, or causing electrical shocks or burns.**

# **DANGER**

- The camera uses a lithium ion battery specified by Olympus. Charge the battery with the specified charger. Do not use any other chargers.
- Never heat or incinerate batteries.
- Take precautions when carrying or storing batteries to prevent them from coming into contact with any metal objects such as jewelry, pins, fasteners, etc.
- Never store batteries where they will be exposed to direct sunlight, or subjected to high temperatures in a hot vehicle, near a heat source, etc.
- To prevent causing battery leaks or damaging their terminals, carefully follow all instructions regarding the use of batteries. Never attempt to disassemble a battery or modify it in any way, by soldering, etc.
- If battery fluid gets into your eyes, flush your eyes immediately with clear, cold running water and seek medical attention immediately.
- Always store batteries out of the reach of small children. If a child accidentally swallows a battery, seek medical attention immediately.

# **WARNING**

- Keep batteries dry at all times.
- To prevent batteries from leaking, overheating, or causing a fire or explosion, use only batteries recommended for use with this product.
- Insert the battery carefully as described in the operating instructions.
- If rechargeable batteries have not been recharged within the specified time, stop charging them and do not use them.
- Do not use a battery if it is cracked or broken.
- If a battery leaks, becomes discolored or deformed, or becomes abnormal in any other way during operation, stop using the camera.
- If a battery leaks fluid onto your clothing or skin, remove the clothing and flush the affected area with clean, running cold water immediately. If the fluid burns your skin, seek medical attention immediately.
- Never subject batteries to strong shocks or continuous vibration.

#### ∕!∖ **CAUTION**

- Before loading, always inspect the battery carefully for leaks, discoloration, warping, or any other abnormality.
- The battery may become hot during prolonged use. To avoid minor burns, do not remove it immediately after using the camera.
- Always unload the battery from the camera before storing the camera for a long period.

#### **Caution for Usage Environment**

- To protect the high-precision technology contained in this product, never leave the camera in the places listed below, no matter if in use or storage:
	- Places where temperatures and/or humidity are high or go through extreme changes. Direct sunlight, beaches, locked cars, or near other heat sources (stove, radiator, etc.) or humidifiers.
	- In sandy or dusty environments.
	- Near flammable items or explosives.
	- In wet places, such as bathrooms or in the rain. When using products with weatherproof designs, read their manuals as well.
	- In places prone to strong vibrations.
- Never drop the camera or subject it to severe shocks or vibrations.
- When mounted on a tripod, adjust the position of the camera with the tripod head. Do not twist the camera.
- Do not touch electric contacts on cameras.
- Do not leave the camera pointed directly at the sun. This may cause lens or shutter curtain damage, color failure, ghosting on the CCD, or may possibly cause fires.
- Do not push or pull severely on the lens.
- Before storing the camera for a long period, remove the battery. Select a cool, dry location for storage to prevent condensation or mold from forming inside the camera. After storage, test the camera by turning it on and pressing the shutter release button to make sure that it is operating normally.
- Always observe the operating environment restrictions described in the camera's manual.

#### **Battery Handling Precautions**

- This camera uses a lithium ion battery specified by Olympus. Do not use any other type of battery. For safe and proper use, read the battery's instruction manual carefully before using it.
- If the battery's terminals get wet or greasy, camera contact failure may result. Wipe the battery well with a dry cloth before use.
- Always charge a battery when using it for the first time, or if it has not been used for a long period.
- When operating the camera with battery power at low temperatures, try to keep the camera and spare battery as warm as possible. A battery that has run down at low temperatures may be restored after it is warmed at room temperature.
- The number of pictures you can take may vary depending on the shooting conditions or battery.
- Before going on a long trip, and especially before traveling abroad, purchase extra batteries. A recommended battery may be difficult to obtain while traveling.
- Please recycle batteries to help save our planet's resources. When you throw away dead batteries, be sure to cover their terminals and always observe local laws and regulations.

#### **Monitor**

- Do not push the monitor forcibly; otherwise the image may become vague, resulting in a playback mode failure or damage to the monitor.
- A strip of light may appear on the top/bottom of the monitor, but this is not a malfunction.
- When a subject is viewed diagonally in the camera, the edges may appear zigzagged on the monitor. This is not a malfunction; it will be less noticeable in playback mode.
- In places subject to low temperatures, the monitor may take a long time to turn on or its color may change temporarily. When using the camera in extremely cold places, it is a good idea to occasionally place it in a warm place. A monitor exhibiting poor performance due to low temperatures will recover in normal temperatures.
- The LCD used for the monitor is made with high-precision technology. However, black spots or bright spots of light may appear constantly on the Monitor. Due to its characteristics or the angle at which you are viewing the monitor, the spot may not be uniform in color and brightness. This is not a malfunction.

#### **Legal and Other Notices**

- Olympus makes no representations or warranties regarding any damages, or benefit expected by using this unit lawfully, or any request from a third person, which are caused by the inappropriate use of this product.
- Olympus makes no representations or warranties regarding any damages or any benefit expected by using this unit lawfully which are caused by erasing picture data.

#### **Disclaimer of Warranty**

- Olympus makes no representations or warranties, either expressed or implied, by or concerning any content of these written materials or software, and in no event shall be liable for any implied warranty of merchantability or fitness for any particular purpose or for any consequential, incidental or indirect damages (including but not limited to damages for loss of business profits, business interruption and loss of business information) arising from the use or inability to use these written materials or software or equipment. Some countries do not allow the exclusion or limitation of liability for consequential or incidental damages, so the above limitations may not apply to you.
- Olympus reserves all rights to this manual.

#### **Warning**

Unauthorized photographing or use of copyrighted material may violate applicable copyright laws. Olympus assumes no responsibility for unauthorized photographing, use or other acts that infringe upon the rights of copyright owners.

#### **Copyright Notice**

All rights reserved. No part of these written materials or this software may be reproduced or used in any form or by any means, electronic or mechanical, including photocopying and recording or the use of any type of information storage and retrieval system, without the prior written permission of Olympus. No liability is assumed with respect to the use of the information contained in these written materials or software, or for damages resulting from the use of the information contained therein. Olympus reserves the right to alter the features and contents of this publication or software without obligation or advance notice.

**FN 67** 

#### **FCC Notice**

- Radio and Television Interference
- Changes or modifications not expressly approved by the manufacturer may void the user's authority to operate this equipment. This equipment has been tested and found to comply with the limits for a Class B digital device, pursuant to Part 15 of the FCC Rules. These limits are designed to provide reasonable protection against harmful interference in a residential installation.
- This equipment generates, uses, and can radiate radio frequency energy and, if not installed and used in accordance with the instructions, may cause harmful interference to radio communications.
- However, there is no guarantee that interference will not occur in a particular installation. If this equipment does cause harmful interference to radio or television reception, which can be determined by turning the equipment off and on, the user is encouraged to try to correct the interference by one or more of the following measures:
	- Adjust or relocate the receiving antenna.
	- Increase the distance between the camera and receiver.
	- Connect the equipment to an outlet on a circuit different from that to which the receiver is connected.
	- Consult your dealer or an experienced radio/TV technician for help. Only the OLYMPUS-supplied USB cable should be used to connect the camera to USB enabled personal computers (PC).

Any unauthorized changes or modifications to this equipment would void the user's authority to operate.

#### **For customers in North and South America**

#### **For customers in USA**

Declaration of Conformity<br>Model Number : Stylu : Stylus 780/μ 780<br>: OLYMPUS Trade Name Responsible Party : OLYMPUS IMAGING AMERICA INC.<br>Address : 3500 Corporate Parkway, P.O. Box 610. : 3500 Corporate Parkway, P.O. Box 610, Center Valley, PA 18034-0610, U.S.A. Telephone Number : 484-896-5000

Tested To Comply With FCC Standards FOR HOME OR OFFICE USE

This device complies with Part 15 of the FCC rules. Operation is subject to the following two conditions: (1) This device may not cause harmful interference.

(2) This device must accept any interference received, including interference that may cause undesired operation.

#### **For customers in Canada**

This Class B digital apparatus meets all requirements of the Canadian Interference-Causing Equipment Regulations.

#### **For customers in Europe**

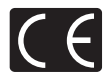

"CE" mark indicates that this product complies with the European requirements for safety, health, environment and customer protection. "CE" mark cameras are intended for sales in Europe.

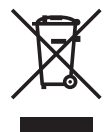

This symbol [crossed-out wheeled bin WEEE Annex IV] indicates separate collection of waste electrical and electronic equipment in the EU countries. Please do not throw the equipment into the domestic refuse.

Please use the return and collection systems available in your country for the disposal

of this product.

#### **Use Only Dedicated Rechargeable Battery and Battery Charger**

We strongly recommend that you use only the genuine Olympus dedicated rechargeable battery and battery charger with this camera.

Using a non-genuine rechargeable battery and/or battery charger may result in fire or personal injury due to leakage, heating, ignition or damage to the battery. Olympus does not assume any liability for accidents or damage that may result from the use of a battery and/or battery charger that are not genuine Olympus accessories.

#### **Provisions of warranty**

- 1. If this product proves to be defective, although it has been used properly (in accordance with the written Handling Care and Operating instructions supplied with it), during a period of two years from the date of purchase from an authorized Olympus distributor within the business area of Olympus Imaging Europa GmbH as stipulated on the website: http://www.olympus.com this product will be repaired, or at Olympus's option replaced, free of charge. To claim under this warranty the customer must take the product and this Warranty Certificate before the end of the two year warranty period to the dealer where the product was purchased or any other Olympus service station within the business area of Olympus Imaging Europa GmbH as stipulated on the website: http://www.olympus.com. During the one year period of the World Wide Warranty the customer may turn the product in at any Olympus service station. Please notice that not in all countries such Olympus service station exists.
- 2. The customer shall transport the product to the dealer or Olympus authorized service station at his own risk and shall be responsible for any costs incurred in transporting the product.
- 3. This warranty does not cover the following and the customer will be required to pay repair charge, even for defects occurring within the warranty period referred to above.
	- (a) Any defect that occurs due to mishandling (such as an operation performed that is not mentioned in the Handling Care or other sections of the instructions, etc.)
	- (b) Any defect that occurs due to repair, modification, cleaning, etc. performed by anyone other than Olympus or an Olympus authorized service station.
	- (c) Any defect or damage that occurs due to transport, a fall, shock, etc. after purchase of the product.
	- (d) Any defect or damage that occurs due to fire, earthquake, flood damage, thunderbolt, other natural disasters, environmental pollution and irregular voltage sources.
	- (e) Any defect that occurs due to careless or improper storage (such as keeping the product under conditions of high temperature and humidity, near insect repellents such as naphthalene or harmful drugs, etc.), improper maintenance, etc.
	- (f) Any defect that occurs due to exhausted batteries, etc.
	- (g) Any defect that occurs due to sand, mud, etc. entering the inside of the product casing.
	- (h) When this Warranty Certificate is not returned with the product.
	- $(i)$  When any alterations whatsoever are made to the Warranty Certificate regarding the year, month and date of purchase, the customer's name, the dealer's name, and the serial number.
	- When proof of purchase is not presented with this Warranty Certificate.
- 4. This Warranty applies to the product only; the Warranty does not apply to any other accessory equipment, such as the case, strap, lens cap and batteries.
- 5. Olympus's sole liability under this warranty shall be limited to repairing or replacing the product. Any liability for indirect or consequential loss or damage of any kind incurred or suffered by the customer due to a defect of the product, and in particular any loss or damage caused to any lenses, films, other equipment or accessories used with the product or for any loss resulting from a delay in repair or loss of data, is excluded. Compelling regulations by law remain unaffected by this.

#### **Notes regarding warranty maintenance**

- 1. This warranty will only be valid if the Warranty Certificate is duly completed by Olympus or an authorized dealer or other documents contain sufficient proof. Therefore, please make sure that your name, the name of the dealer, the serial number and the year, month and date of purchase are all completed or the original invoice or the sales receipt (indicating the dealer's name, the date of purchase and product type) is attached to this Warranty Certificate. Olympus reserves the right to refuse free-of-charge service if neither Warranty Certificate is completed nor the above document is attached or if the information contained in it is incomplete or illegible.
- 2. Since this Warranty Certificate will not be re-issued, keep it in a safe place.
- Please refer to the list on the web site: http://www.olympus.com for the authorized international Olympus service network.

#### **Trademarks**

- IBM is a registered trademark of International Business Machines Corporation.
- Microsoft and Windows are registered trademarks of Microsoft Corporation.
- Macintosh is a trademark of Apple Inc.
- xD-Picture Card™ is a trademark.
- All other company and product names are registered trademarks and/or trademarks of their respective owners.
- The standards for camera file systems referred to in this manual are the "Design Rule for Camera File System/DCF" standards stipulated by the Japan Electronics and Information Technology Industries Association (JEITA).

# **SPECIFICATIONS**

### (**Camera**

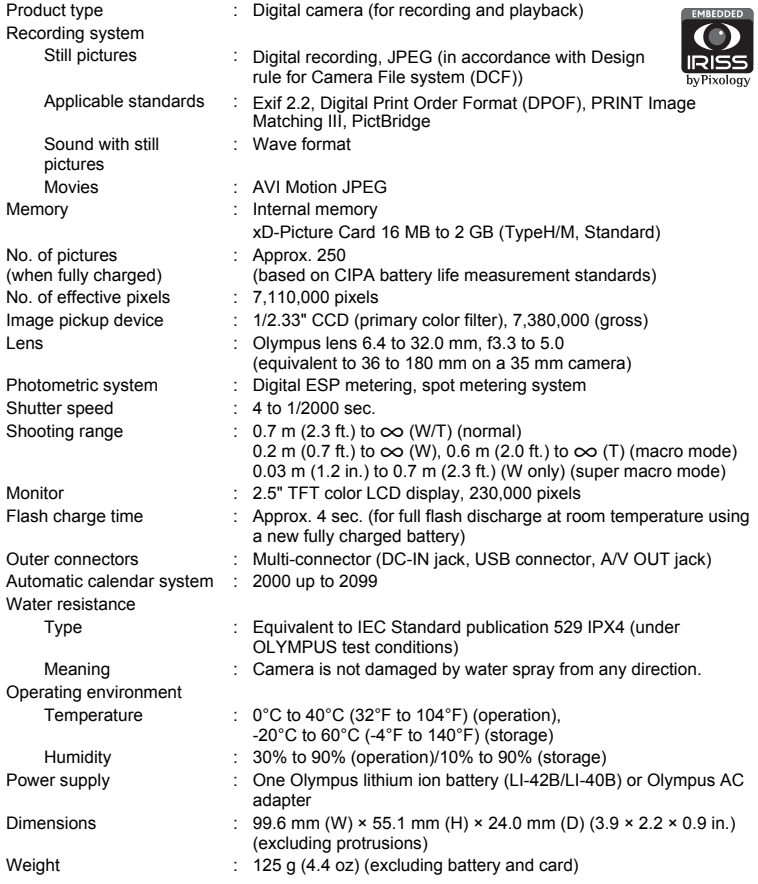

"Shadow Adjustment Technology" function contains patented technologies from Apical Limited.

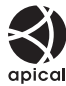

# (**Lithium ion battery (LI-42B)**

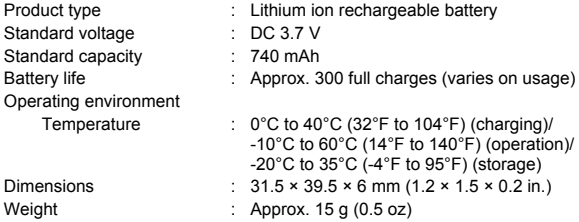

# (**Battery charger (LI-40C)**

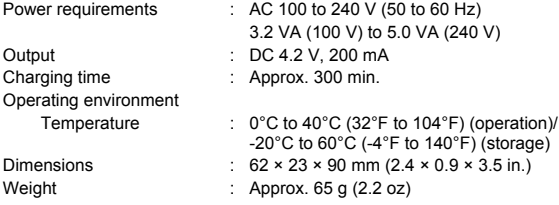

Design and specifications subject to change without notice.
# **CAMERA DIAGRAM**

#### **Camera**

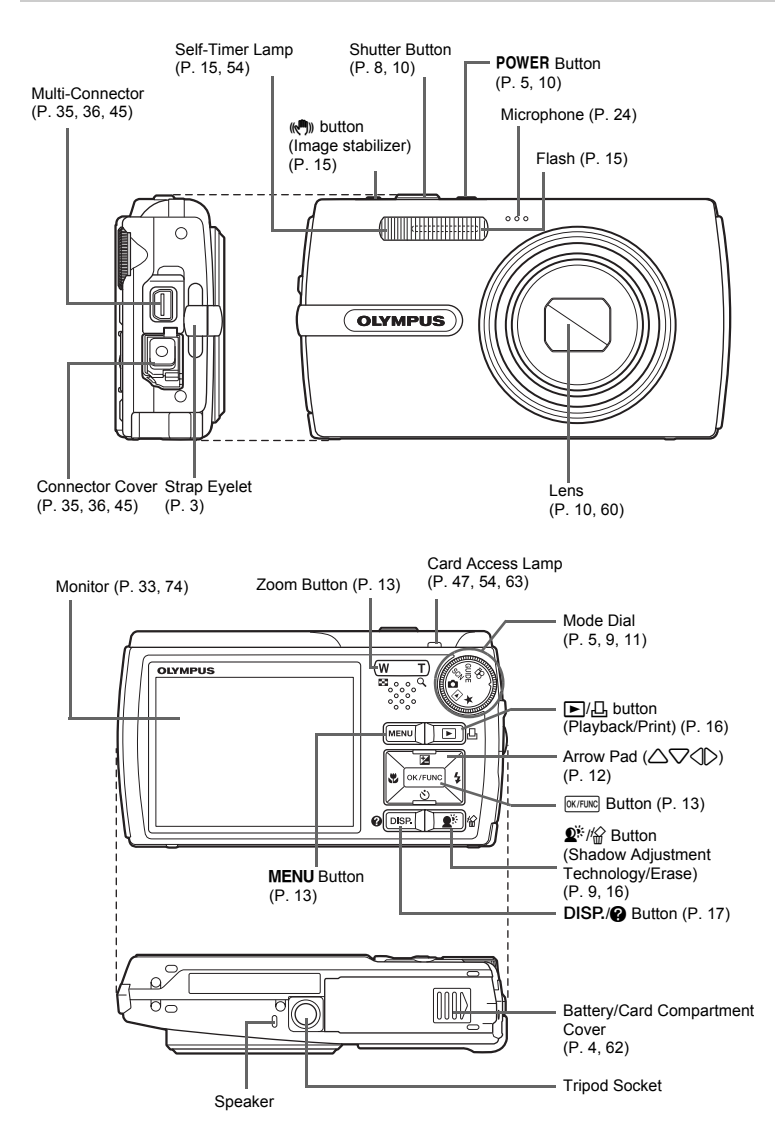

Appendix  $\frac{1}{2}$  and  $\frac{1}{2}$ 

#### **Monitor Symbols & Icons**

### (**Monitor - Shooting mode**

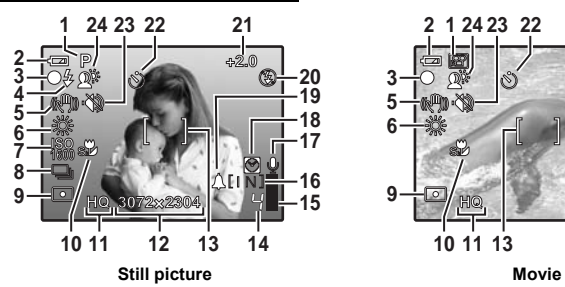

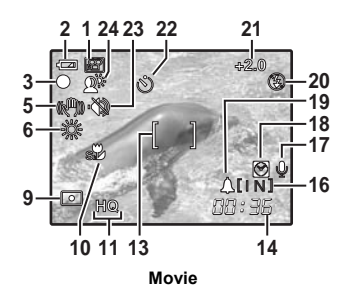

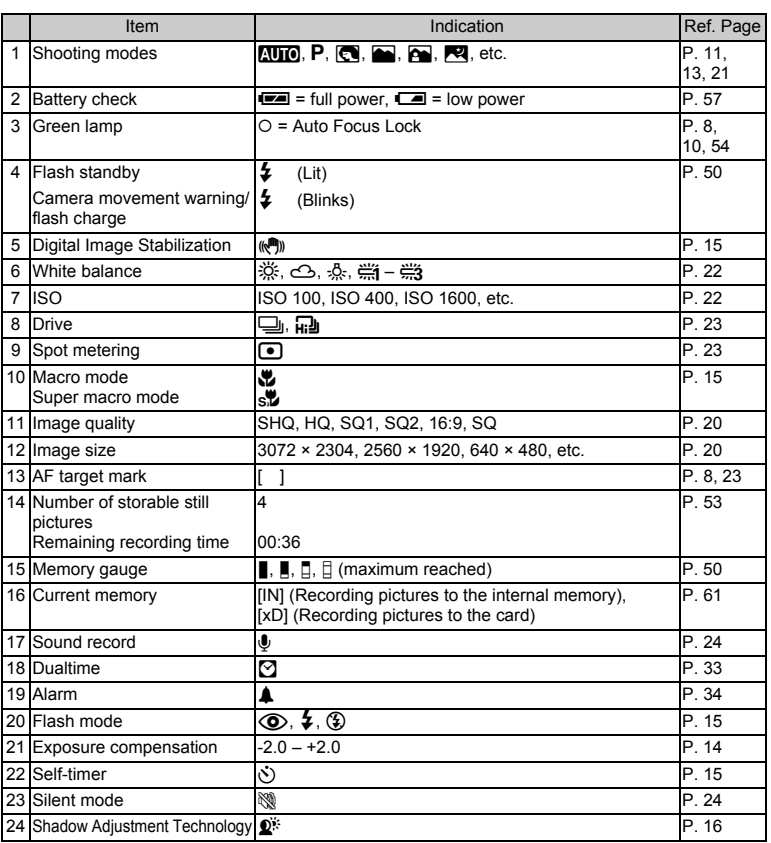

Appendix **74** EN Appendix (**Monitor - Playback mode**

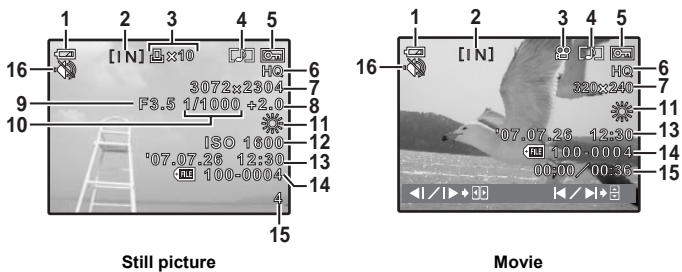

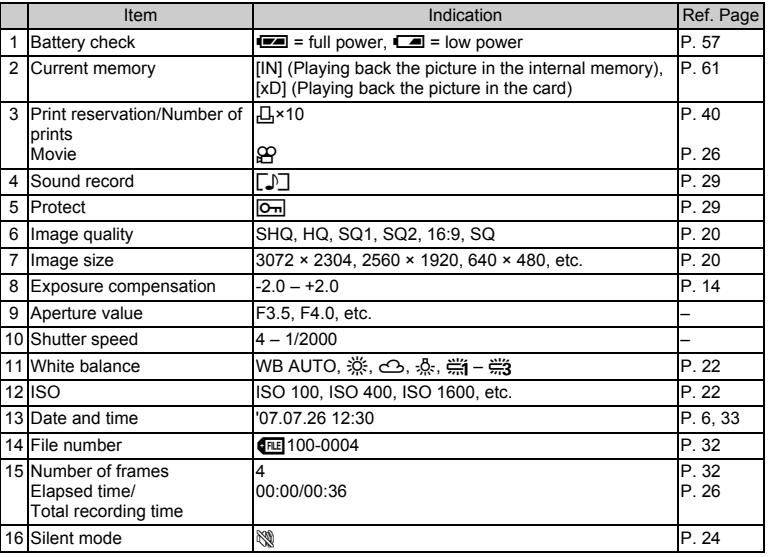

Appendix  $\frac{1}{2}$  T<sub>5</sub>

# Index

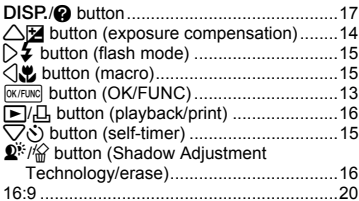

## A

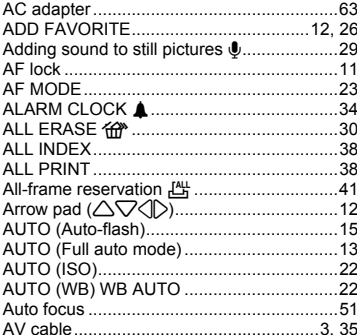

### B

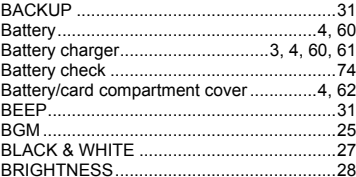

## $\mathbf c$

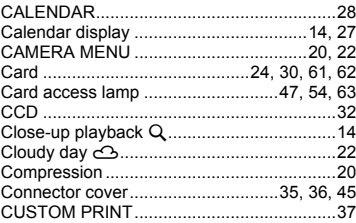

## D

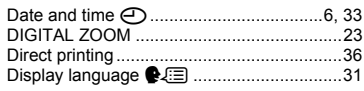

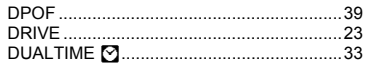

#### $\mathbf{E}$

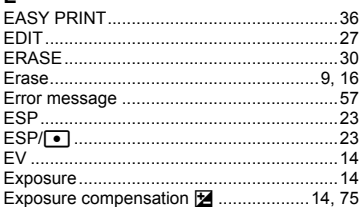

## $\mathsf F$

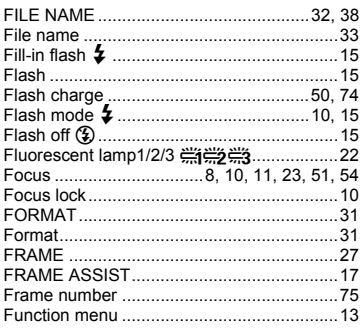

#### G

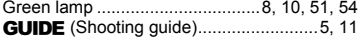

#### $\overline{H}$

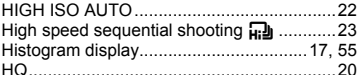

#### ï

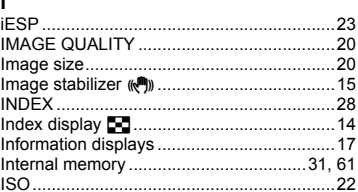

## $\mathsf L$

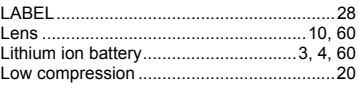

#### M

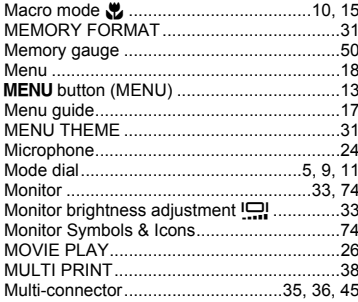

#### N

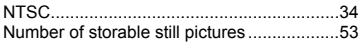

#### $\mathsf{o}$

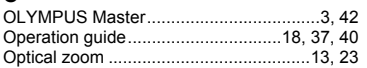

#### P

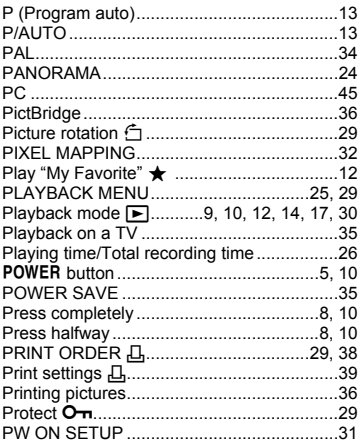

#### $\overline{\mathsf{R}}$

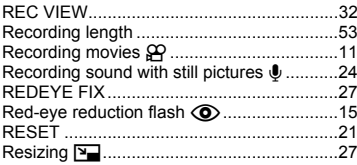

#### $\mathbf s$

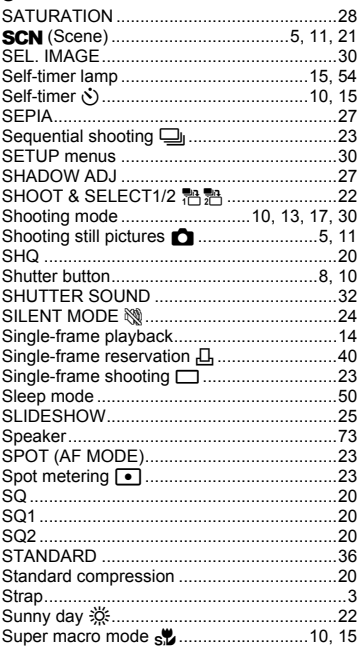

## $\mathbf{r}$

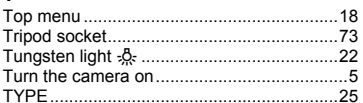

## $\mathsf{U}$

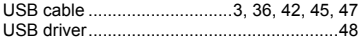

#### $\mathsf{v}$

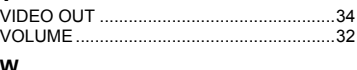

# 

# $\pmb{\mathsf{X}}$

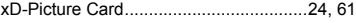

## z

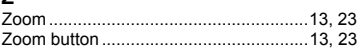

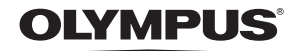

http://www.olympusamerica.com/

#### - OLYMPUS IMAGING AMERICA INC. -

3500 Corporate Parkway, P.O. Box 610, Center Valley, PA 18034-0610, U.S.A. Tel. 484-896-5000

#### **Technical Support (USA)**

24/7 online automated help: http://www.olympusamerica.com/support Phone customer support: Tel. 1-888-553-4448 (Toll-free)

Our phone customer support is available from 8 am to 10 pm (Monday to Friday) ET E-Mail: distec@olympus.com

Olympus software updates can be obtained at: http://www.olympusamerica.com/digital To find the nearest Service Centers, please visit: http://www.olympusamerica.com/digital, and click on the Worldwide Warranty icon at the bottom of the page.

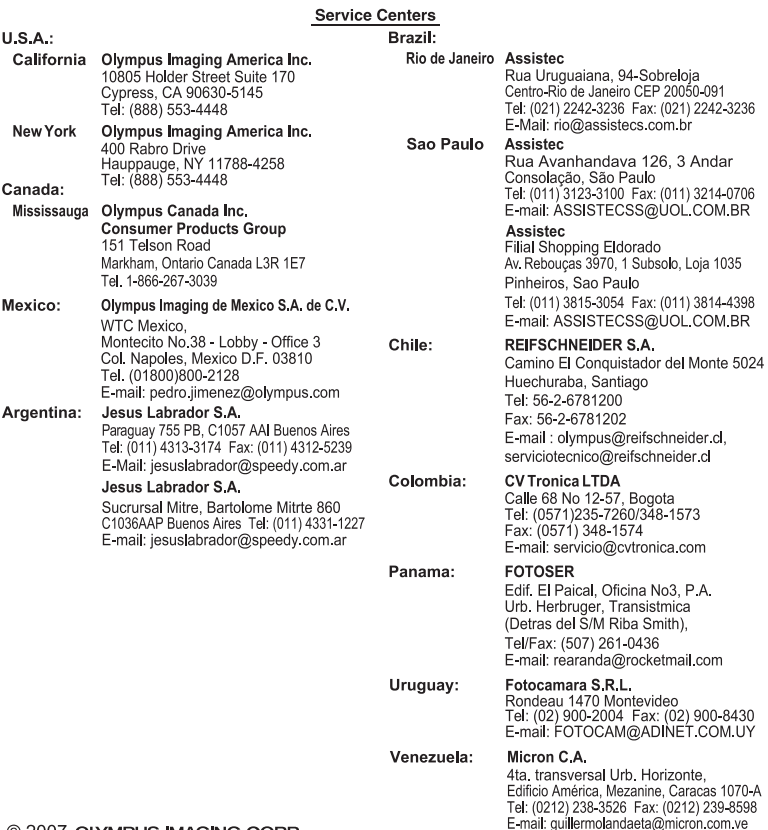